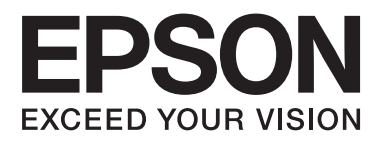

# **Hálózati útmutató**

NPD5040-01 HU

## **Tartalomjegyzék**

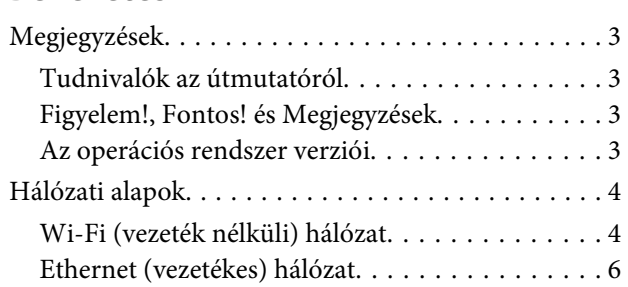

## A termék hálózati használata

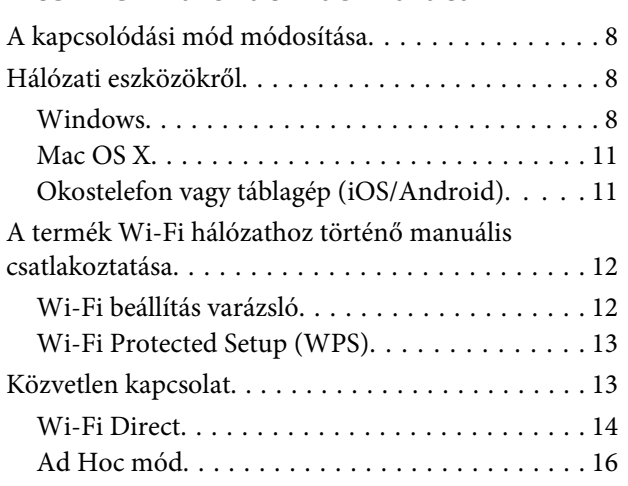

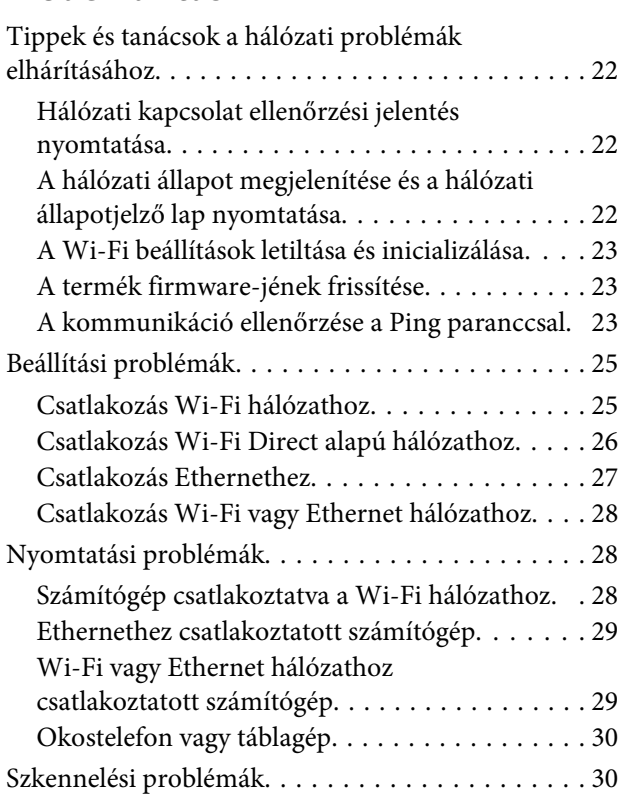

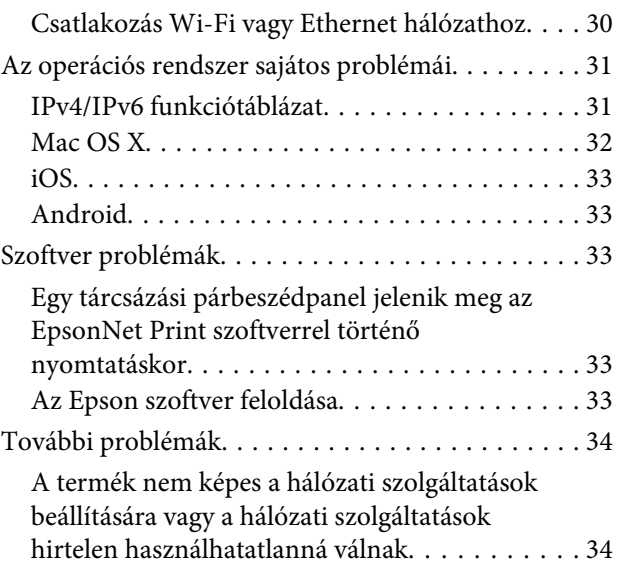

## szolaáltatásokboz

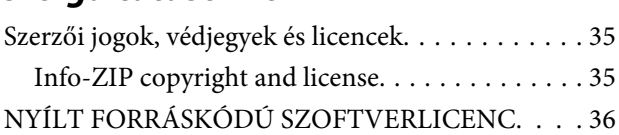

## <span id="page-2-0"></span>**Bevezetés**

## **Megjegyzések**

## **Tudnivalók az útmutatóról**

Ez a Hálózati útmutató a hálózati funkciókkal rendelkező termékek közös kézikönyve. Tartsa be a következőkben leírtakat a kézikönyv használata közben.

- ❏ A rendelkezésre álló funkciók és eszközök, pl. az LCD kijelző, Wi-Fi/Ethernet funkciók és a szkenner funkciók az Ön termékétől függően eltérőek lehetnek.
- ❏ Az LCD kijelzőről készült képernyőfotók és a kézikönyvben használt szoftverek általános például szolgálnak. A menük, a gombok nevei és a képernyőfotók az Ön termékétől függően eltérőek lehetnek.
- ❏ A jelen kézikönyv tartalma és a termék műszaki adatai előzetes bejelentés nélkül is változhatnak.

## **Figyelem!, Fontos! és Megjegyzések**

A kézikönyvben szereplő, Figyelem!, Fontos! és Megjegyzések címkével megjelölt utasítások jelentése a következő.

#### !*Figyelem!* Az ilyen utasításokat a testi sérülések elkerülése érdekében gondosan be kell tartani.

#### c*Fontos!*

Az ilyen utasításokat a berendezés sérüléseinek elkerülése végett kell betartani.

#### *Megjegyzések*

A termék használatára vonatkozó hasznos tanácsokat és korlátozásokat tartalmaznak.

## **Az operációs rendszer verziói**

Ebben az útmutatóban a következő rövidítéseket használjuk.

- ❏ A Windows 8.1 a Windows 8.1 és a Windows 8.1 Pro verziókat jelenti.
- ❏ A Windows 8 a Windows 8 és a Windows 8 Pro verziókat jelenti.
- ❏ A Windows 7 a Windows 7 Home Basic, Windows 7 Home Premium, Windows 7 Professional és Windows 7 Ultimate verziókat jelenti.
- ❏ A Windows Vista a Windows Vista Home Basic Edition, a Windows Vista Home Premium Edition, a Windows Vista Business Edition, a Windows Vista Enterprise Edition és a Windows Vista Ultimate Edition verziókat jelenti.
- <span id="page-3-0"></span>❏ A Windows XP a Windows XP Home Edition, a Windows XP Professional x64 Edition és a Windows XP Professional verziókat jelenti.
- ❏ A Mac OS X v10.9.x az OS X Mavericks verziót jelenti és a Mac OS X v10.8.x az OS X Mountain Lion verziót jelenti. Továbbá a Mac OS X a Mac OS X v10.9.x, Mac OS X v10.8.x, Mac OS X v10.7.x és Mac OS X v10.6.x verziókat jelenti.

## **Hálózati alapok**

A kézikönyvben említett hálózati csatlakozási típusok a következők. Az Ön termékétől függően lehetséges, hogy nem érhető el minden hálózati csatlakozási típus.

## **Wi-Fi (vezeték nélküli) hálózat**

Három Wi-Fi csatlakozási típus különböztethető meg: Infrastruktúra mód (egy routeren vagy hozzáférési ponton keresztül történő kommunikáció), Wi-Fi Direct mód (hozzáférési pont nélküli, közvetlen kommunikáció az eszközök között), és Ad Hoc mód.

### **Infrastruktúra mód (Hozzáférési ponton keresztül történő kommunikáció)**

Az infrastruktúra módban, úgy a vezeték nélküli, mind a vezetékes számítógépek egy hozzáférési ponton (például vezeték nélküli routeren) keresztül kommunikálnak, adatokat küldve a hálózati interfészhez.

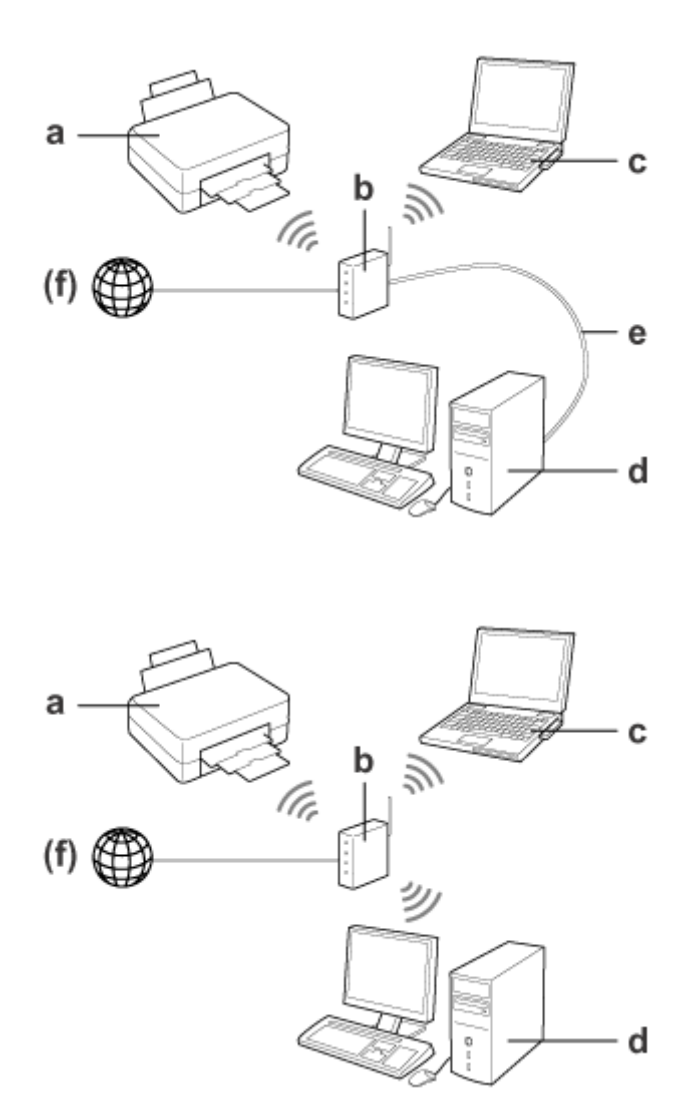

a. termék

- b. Vezeték nélküli router (vagy elérési pont)
- c. Wi-Fi-interfésszel ellátott számítógép (beépítve vagy hozzáadva, USB/PC kártya stb. útján)
- d. LAN-porttal vagy Wi-Fi-interfésszel ellátott számítógép
- e. Ethernet-kábel (ha közvetlenül csatlakoztatja a számítógépet és a vezeték nélküli routert)

(f. Internetelérés)

### **Wi-Fi Direct (Kommunikáció hozzáférési pont használata nélkül)**

A Wi-Fi Direct olyan kapcsolódási lehetőség, amely lehetővé teszi a nyomtató vezeték nélküli környezetben, hozzáférési pont nélkül való használatát.

#### **Bevezetés**

<span id="page-5-0"></span>Ha a termék rendelkezik a Wi-Fi Direct funkcióval, akkor a termék hozzáférési pont nélkül csatlakoztatható más eszközökhöz.

További részletekért, lásd ["Wi-Fi Direct" 14. oldal.](#page-13-0)

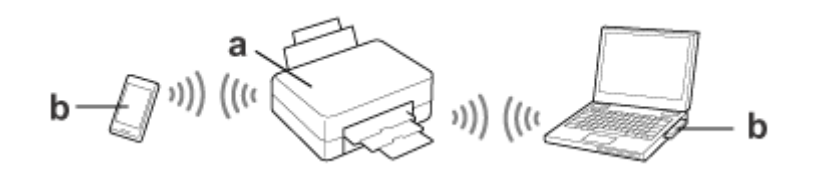

a. termék (beépített Wi-Fi Direct funkcióval)

b. Számítógép (Wi-Fi interfésszel) vagy egy Wi-Fi eszköz

### **Ad Hoc mód (Kommunikáció hozzáférési pont használata nélkül)**

Ha a terméket vezeték nélküli környezetben hozzáférési pont (vezeték nélküli router stb.) nélkül használná, a másik alkalmazható lehetőség erre a célra az Ad Hoc mód. További részletekért, lásd ["Ad Hoc mód" 16. oldal](#page-15-0).

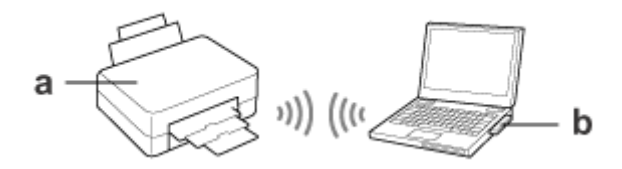

a. termék

b. Wi-Fi-interfésszel ellátott számítógép (beépítve vagy hozzáadva, USB/PC kártya stb. útján)

## **Ethernet (vezetékes) hálózat**

Vezetékes hálózati kapcsolathoz csatlakoztassa a hubot/routert a termékhez az Ethernet kábellel.

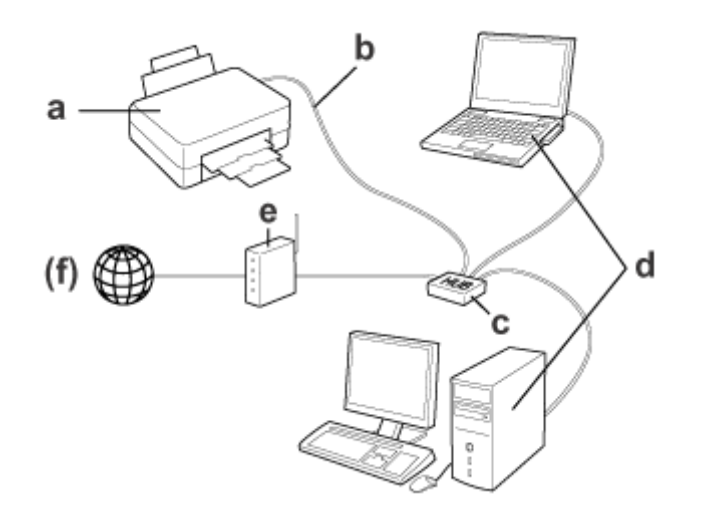

#### **A vezetékes hálózathoz szükséges hardver**

a. termék

- b. Ethernet kábel
- c. Ethernet HUB
- d. Számítógép LAN porttal
- e. Router
- (f. Internetelérés)

## <span id="page-7-0"></span>**A termék hálózati használata**

Ez a rész a termék hálózati használatát mutatja be, valamint azt, hogy miképp tudja Windows, Mac OS X, iOS és Android rendszert futtató eszközökről módosítani a termék kapcsolódási módját. A termék első beállításával kapcsolatos részletekért lásd a termékhez kapott Itt kezdje útmutatót.

## **A kapcsolódási mód módosítása**

A termék kapcsolódásának megváltoztatásához használt módszer a megelőző csatlakozási mód függvénye.

❏ **USB, Ethernet, és közvetlen Wi-Fi csatlakozás:**

A következő részben találja az egyes operációs rendszerekhez tartozó leírást.

❏ **Wi-Fi-ről Ethernet-re:**

Mielőtt módosítaná a csatlakozási módot, állítsa a beállítást Ethernet-re vagy tiltsa le a Wi-Fi-t a termék kezelőpaneljét használva. A Windows vagy Mac OS X esetén követendő utasításokat lásd a következő részben.

## **Hálózati eszközökről**

## **Windows**

### **Beállítás a termék szoftver lemezét használva**

Ha a terméket egy Windows számítógépről kívánja használni, akkor a beállítást a termék szoftver lemezével végezze. Akkor is használhatja a szoftver lemezt, ha a terméket egy második számítógépről kívánja használni, vagy USB-kapcsolatról hálózati kapcsolatra kívánja változtatni a konfigurációt.

Ha a számítógép nem rendelkezik CD/DVD-meghajtóval, töltse le a telepítőt a helyi Epson weboldalról.

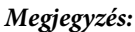

- ❏ A számítógéphez történő beállítás megkezdése előtt ellenőrizze, hogy a router, vezeték nélküli adapter, hub vagy egyéb hálózati eszközök megfelelően működnek-e, és távolítsa el a termékből a memóriakártyát.
- ❏ Ha megjelenik az OS vagy az alkalmazás biztonsági riasztási képernyője, kattintson az *Unblock (Felold)* vagy *Allow (Engedélyez)* lehetőségre tűzfal-kivétel létrehozásához.

Ne kattintson a *Keep Blocking (Blokkolás fenntartása)*, *Block (Blokkol)* vagy más hasonló parancsokra a kereskedelmi forgalomban kapható biztonsági szoftver képernyőn.

Az alkalmazott kereskedelmi forgalomban kapható biztonsági szoftvertől függően előfordulhat, hogy a fenti eljárással nem lehet létrehozni a csatlakozást. Ebben az esetben, ideiglenesen lépjen ki a biztonsági szoftverből, majd használja a termék szoftverét.

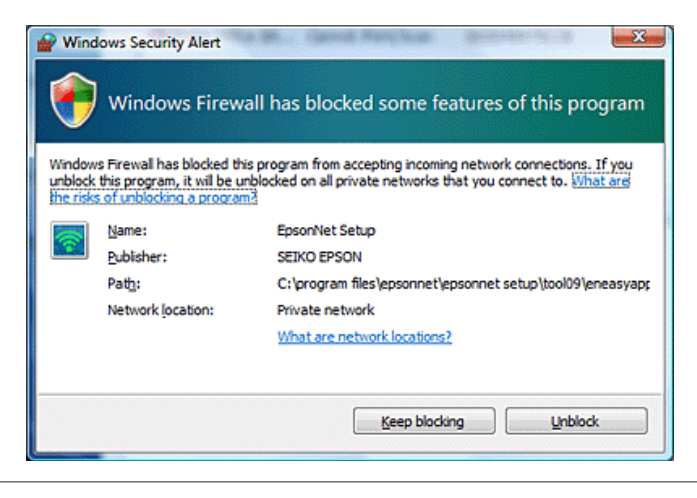

A Kapcsolja be a terméket és ellenőrizze, hogy a Wi-Fi/Ethernet megfelelően működik-e.

B Helyezze be a szoftver lemezét a CD-ROM/DVD meghajtóba.

#### *Megjegyzés:*

Ha Windows alatt a telepítési képernyő nem jelenik meg automatikusan, kattintson duplán a Disk ikonra a *Computer (Számítógép)* (vagy *My Computer (Sajátgép)*) elemre.

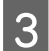

C Kövesse a képernyőn lévő utasításokat.

## **Beállítás WSD használatával (Windows 8.1/8/7/Vista esetén)**

A termék támogatja a Web Services on Devices (Windows Vista webszolgáltatások az eszközökön, WSD) funkciót. A WSD funkció akkor hasznos, ha egy második számítógépet is hozzá kíván adni ahhoz a hálózathoz, melyhez a termék csatlakoztatva van, vagy ha több számítógépet kíván beállítani egyszerre.

#### *Megjegyzés:*

- ❏ A nyomtató/szkenner WSD-vel való beállítására, a számítógépet és a terméket csatlakoztatni kell a hálózathoz. A termék kezelőpaneljének használatával történő hálózati beállítások részleteiért lásd: ["A termék Wi-Fi hálózathoz](#page-11-0) [történő manuális csatlakoztatása" 12. oldal](#page-11-0).
- ❏ A nyomtató/szkenner WSD használatával történő beállításához először telepítenie kell a megfelelő illesztőprogramokat.

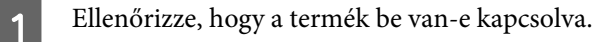

Mivel a Windows 8.1/8 automatikusan telepíti a WSD illesztőprogramot, ezért a 2-5. lépések kihagyhatóak.

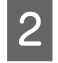

B Windows 7 esetében: Kattintson a **Start** gombra, majd a **Computer (Számítógép)**, végül pedig a **Network (Hálózat)** elemre.

Windows Vista esetében: Kattintson a **Start** gombra, majd a **Network (Hálózat)** elemre.

C A jobboldali gombbal kattintson a termék ikonra, majd kattintson az **Install (Telepítés)** elemre.

Kattintson a **Continue (Folytatás)** elemre a **User Account Control (Felhasználófiók kezelése)** párbeszédpanelen.

#### *Megjegyzés:*

- ❏ Az ikon megjeleníti a hálózati termék nevét (pl. EPSONXXXXXX (az Ön által vásárolt termék neve)). A termék nevét a termék kezelőpanelén vagy a hálózati állapotlapon lehet ellenőrizni. A kezelőpanelen vagy a hálózati állapotlapon való nyugtázás részleteiért , lásd ["A hálózati állapot megjelenítése és a hálózati állapotjelző lap](#page-21-0) [nyomtatása" 22. oldal.](#page-21-0)
- ❏ Ha *Uninstall (Eltávolítás)* jelenik meg az *Install (Telepítés)* helyett, akkor kattintson az *Uninstall (Eltávolítás)* gombra egyszer és próbálja meg újra (Windows 7 és Vista esetén).
- D Kattintson **Your devices are ready to use (Az eszköz használatra kész)** (**Your device is ready to use (Az eszköz készen áll a használatra)**) elemre.

#### *Megjegyzés:*

Megjegyzés Windows 7 felhasználóknak: A 4-5. lépések kihagyhatóak.

E Ellenőrizze a képernyőt és kattintson a **Close (Bezárás)** elemre.

F Windows 8 esetén: Válassza a **Desktop (Asztal)** > **Settings (Beállítások)** charm (Beállítások gomb) > **Control Panel (Vezérlőpult)** lehetőséget, majd válassza a **View devices and printers (Eszközök és nyomtatók megtekintése)** elemet.

Windows 7 esetében: Kattintson a **Start** gombra, majd a **Devices and Printers (Eszközök és nyomtatók)** elemre.

Windows Vista esetében: Kattintson a **Start** gombra, majd a **Network (Hálózat)** elemre.

#### *Megjegyzés Windows 8 felhasználók számára:*

Ha nem találja a termék ikont, akkor az alábbi lépéseket követve hajtsa végre a folyamatot.

- 1. Válassza ki az *Add a device (Eszköz hozzáadása)* lehetőséget.
- 2. Válassza ki a terméket, majd válassza a *Next (Tovább)* lehetőséget.
- 3. Kövesse a képernyőn lévő utasításokat.

<span id="page-10-0"></span>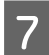

Ellenőrizze, hogy hozzáadásra kerül-e egy ikon a termék hálózati nevével (pl. EPSONXXXXXX (az Ön által vásárolt termék neve)).

A WSD-vel való nyomtatáshoz válassza ki a terméket a termék hálózati neve alapján.

#### *Megjegyzés:*

- ❏ A szkenner funkció WSD-vel való használatához a *Windows Fax and Scan (Windows faxolás és szkennelés)* vagy a *Paint (Festés)* alkalmazást ajánljuk Windows 8.1/8/7/Vista alatt.
- ❏ A Windows 8.1/8/7/Vista rendszerben a *Windows Fax and Scan (Windows faxolás és szkennelés)* vagy *Paint (Festés)* alkalmazásban kiválasztott szkenner név ugyanaz, mint a termék neve a hálózatban.
- ❏ Ha kereskedelmi forgalomban kapható szoftvert használ a szkenneléshez, olvassa el a szoftverhez kapottHasználati útmutató szkennelésre vonatkozó részeit.

## **Mac OS X**

### **A termék csatlakoztatása a hálózathoz**

Mac OS X esetén töltse le a szoftvert az Epson weboldalról.

#### *Megjegyzés:*

- ❏ A hálózati beállítások indítása előtt végezze el a kezdeti beállításokat (festékkazetták feltöltése, nyelv beállítása stb.).
- ❏ A számítógéphez történő beállítás megkezdése előtt ellenőrizze, hogy a router, a vezeték nélküli adapter, hub vagy egyéb hálózati eszközök megfelelően működnek-e, és távolítsa el a termékből a memóriakártyákat.

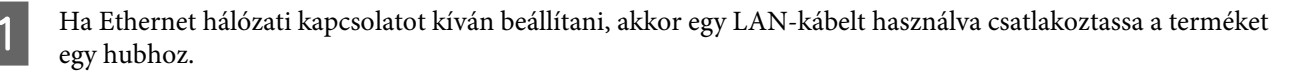

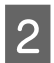

B Kattintson a következő hivatkozásra és kövesse a képernyőn megjelenő utasításokat. <http://epson.sn>vagy <http://support.epson.net/setupnavi/>

## **Okostelefon vagy táblagép (iOS/Android)**

Az Epson iPrint lehetővé teszi, hogy a termékről vezeték nélküli hozzáférés segítségével nyomtathasson vagy szkennelhessen okostelefont vagy táblagépet (iOS/Android) használva. Ha terméke nem csatlakozik Wi-Fi hálózathoz, csatlakoztassa a terméket manuálisan egy Wi-Fi hálózathoz a termék kezelőpaneljét használva. A manuális beállítás részleteiről lásd: ["A termék Wi-Fi hálózathoz történő manuális csatlakoztatása" 12. oldal](#page-11-0).

#### *Megjegyzés:*

- ❏ A termékhez való csatlakoztatás előtt ellenőrizze, hogy az okostelefon vagy a táblagép csatlakozik-e a hálózathoz.
- ❏ Ha olyan terméket szeretne okostelefonról vagy táblagépről használni, melynek csak Ethernet funkciója van, akkor egy LAN-kábelt használva csatlakoztassa a terméket a vezeték nélküli routerhez (hozzáférési ponthoz).

### <span id="page-11-0"></span>**Az Epson iPrint használata**

A Töltse le az "Epson iPrint" alkalmazást az App Store (iOS) vagy a Google Play (Android) piacáról az okostelefonra vagy a táblagépre.

Az Epson iPrint az alábbi Epson weboldalról is letölthető.

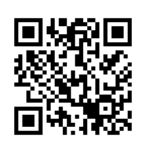

<http://ipr.to>

P Indítsa el az Epson iPrint alkalmazást, majd keresse meg és állítsa be a használni kívánt terméket.

#### *Megjegyzés:*

Az Epson iPrint beállításokkal kapcsolatos tovább információkért lásd az Epson iPrint Súgóját vagy az Epson Connect portál weboldalát. <https://www.epsonconnect.com/> (Epson Connect portál weboldal)

<http://www.epsonconnect.eu/>(csak európai használat esetén)

## **A termék Wi-Fi hálózathoz történő manuális csatlakoztatása**

A lenti lépéseket követve csatlakoztassa a terméket a hálózathoz a termék kezelőpaneljét használva.

*Megjegyzés:*

❏ A hálózati beállítások indítása előtt végezze el a kezdeti beállításokat (festékkazetták feltöltése, nyelv beállítása stb.).

❏ A termék csatlakoztatása előtt ellenőrizze, hogy a Wi-Fi hálózat engedélyezve van-e.

## **Wi-Fi beállítás varázsló**

Ha a terméken van LCD kijelző, akkor felhasználhatja a Wi-Fi Setup Wizard (Telepítő varázsló) lehetőséget a kézi beállítás egyszerűsítésére. A termék LCD kijelzőjén beviheti a Wi-Fi hálózathoz tartozó SSID és jelszó értékeit. Ez a funkció csak akkor érhető el, ha a termék rendelkezik LCD kijelzővel.

#### *Megjegyzés:*

- ❏ Ez a beállítás nem érhető el vagy nincs engedélyezve az összes terméken.
- ❏ Ellenőrizze az SSID-t és a jelszót a hálózathoz, mivel ezek szükségesek a Wi-Fi beállítása során. Ha nem ismeri az SSID-t és a jelszót, kérdezze meg a hálózati rendszergazdától.

A Wi-Fi kapcsolat Wi-Fi Setup Wizard (Telepítő varázsló) használatával történő beállításával kapcsolatos információkért kattintson a következő hivatkozásra: Ez a funkció nem érhető el az összes terméken, vagy nem biztos, hogy engedélyezve van.

## <span id="page-12-0"></span>**Wi-Fi Protected Setup (WPS)**

A Wi-Fi Protected Setup (WPS) beállítási módnak két típusa van; a WPS-gombnyomás módszer és a WPS PIN-kód módszer. Ezek a módszerek azon termékeken érhetők el, amelyek nem rendelkeznek LCD kijelzővel.

#### *Megjegyzés:*

- ❏ Ez a beállítás nem érhető el vagy nincs engedélyezve az összes terméken.
- ❏ Mielőtt csatlakoztatná a terméket a hálózathoz, ellenőrizze, hogy a hozzáférési pont támogatja-e a WPS-funkciót.
- ❏ Ha az elérési pontot (vezeték nélküli router) nem találja meg kb. két percen belül, hibaüzenet jelenik meg. Ebben az esetben ellenőrizze, hogy az elérési pont működik-e, majd elölről kezdve ismételje meg a WPS beállításokat.
- ❏ A hozzáférési pont WPS funkciójára vagy a hibaelhárításra vonatkozó részletekért lásd a hozzáférési pont Használati útmutatóját.

### **WPS-gombnyomás**

A beállítást a vezeték nélküli router (hozzáférési pont) WPS-gombjának megnyomásával végezheti el. Akkor használja ezt a módszert, ha már csatlakoztatott egyéb Wi-Fi eszközöket WPS használatával.

A Wi-Fi kapcsolat WPS-sel történő beállításával kapcsolatos információkért kattintson a következő hivatkozásra: Ez a funkció nem érhető el az összes terméken, vagy nem biztos, hogy engedélyezve van.

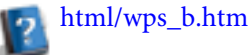

**WPS PIN-kód**

A beállítást nyolc számjegy vezeték nélküli routeren (hozzáférési ponton) történő megadásával végezheti el. A nyolc számjegy a termék LCD kijelzőjén, vagy a termék hálózati állapotlapjára nyomtatva vehető szemügyre.

A Wi-Fi kapcsolat WPS-sel történő beállításával kapcsolatos információkért kattintson a következő hivatkozásra: Ez a funkció nem érhető el az összes terméken, vagy nem biztos, hogy engedélyezve van.

html/wps\_p.htm

## **Közvetlen kapcsolat**

A terméket vezeték nélküli router (hozzáférési pont) nélkül csatlakoztathatja egy számítógéphez, okostelefonhoz vagy táblagéphez. Az alábbi módszerek az Ön által vásárolt terméktől és eszköztől függően nem biztos, hogy elérhetőek.

#### **Wi-Fi Direct kapcsolat**:

A termékhez Wi-Fi Direct vagy Wi-Fi kompatibilis eszközökkel közvetlenül csatlakozhat. Ez a módszer a WPA2-PSK(AES) biztonsági megoldást alkalmazza, mely megegyezik az infrastruktúra módban használttal. ["Wi-Fi Direct" 14. oldal](#page-13-0)

#### **Ad Hoc kapcsolat**:

A termékhez Ad Hoc kompatibilis eszközökkel közvetlenül csatlakozhat. Ez a módszer csak a WEP biztonsági megoldást támogatja.

["Ad Hoc mód" 16. oldal](#page-15-0)

<span id="page-13-0"></span>❏ Ezek a szolgáltatások nem érhetők el az összes terméken, vagy lehet, hogy nincsenek engedélyezve.

❏ Windows számítógépek a szoftver lemezen található telepítő használatával képesek közvetlen kapcsolat létrehozására. Ha a termék támogatja a Wi-Fi Direct szabványt, akkor a termék a Wi-Fi Direct segítségével fog csatlakozni.

## **Wi-Fi Direct**

A Wi-Fi Direct kétféle kapcsolódási mód áll rendelkezésre; egy hozzáférési ponton keresztüli kapcsolat, ami "Egyszerű AP mód" néven is ismert, és egy pont-pont kapcsolat "Wi-Fi Direct mód" néven. A csatlakozási módok között a Web Config felületen válthat a szolgáltatások beállításainál. A Web Config használatával kapcsolatos részletekért lásd a termék Használati útmutatóját.

**Egyszerű AP mód** (hozzáférési ponton keresztüli kapcsolat):

Ebben a módban a termék hozzáférési pontként viselkedik. Még ha a terméke nem is Wi-Fi Direct kompatibilis, akkor is csatlakoztathatja a terméket egy eszközhöz. Ebben a módban a termék alapértelmezett SSID azonosítója "DIRECT-xxxxxxxx" (ahol az xxxxxxxx a termék MAC-címe).

**Wi-Fi Direct mód** (pont-pont kapcsolat):

Ebben a módban a kapcsolat úgy kerül létrehozásra, hogy a termék csoporttulajdonos vagy kliens lesz. Ha eszköze Wi-Fi Direct kompatibilis, akkor használhatja ezt a módot.

#### *Megjegyzés:*

- ❏ Ha a termék Ad Hoc módban üzemel, nem használhatja a Wi-Fi Direct-et.
- ❏ Ha a termék a Wi-Fi Direct használatával van csatlakoztatva, akkor a termék firmware-je nem frissíthető a Web Config felületen.
- ❏ Ha egy Wi-Fi Direct -el csatlakoztatott eszköz Web Config felületét használja, akkor nem fogja tudni beállítani az Epson Connect, Google Cloud Print, és hasonló szolgáltatásokat.
- ❏ A Windows Wi-Fi Direct funkcióját használó közvetlen kapcsolat nem támogatott.

## **Egyszerű AP mód**

Egyszerű AP módban a termék lehetővé teszi, hogy akár négy hálózati eszköz csatlakozzon fel. A hálózati kapcsolat ellenőrzési jelentésben megnézheti, hogy hány eszköz van csatlakoztatva. Akkor is használhatja ezt a módot, ha a termék infrastruktúra vagy Ethernet módban van csatlakoztatva.

Ha a termék Egyszerű AP módban üzemel, az Egyszerű AP mód ikonja megjelenítésre kerül a termék képernyőjén. Az ikon alakja és helye az aktuális modelltől függően eltérhet. További részletekért lásd a termék Használati útmutatóját.

Ha le kívánja állítani az Egyszerű AP mód használatát, tiltsa le a Wi-Fi Direct-et a nyomtató kezelőpaneljén vagy a Web Config felületen.

- ❏ Ha Egyszerű AP módot használó eszközről csatlakozik, akkor a csatlakozhat egy infrastruktúra vagy Ethernet hálózathoz, ha a termék nem csatlakozik ezekhez a hálózatokhoz.
- ❏ Az Egyszerű AP mód nem biztosít kommunikációt a termékhez csatlakoztatott eszközök között a funkció használata során.
- ❏ Ha nem tud csatlakozni a termékhez, mert elérte a maximálisan csatlakoztatható eszközök maximális számát, akkor csatlakoztasson le egy eszközt a termék SSID-je (DIRECT-xxxxxxxx) által azonosított hálózatról. Ha nem tudja, hogy mely eszközök vannak aktuálisan csatlakozva, akkor minden eszközt lecsatlakoztathat a termékről úgy, hogy módosítja a jelszót a termék kezelőpaneljét használva. Ne feledje, hogy ezzel minden eszközt lecsatlakoztat. Egy, a folyamat során lecsatlakoztatott eszköz ismételt csatlakoztatásához végezze el újra a hálózati beállításokat.
- ❏ Ha egy Wi-Fi Direct kompatibilis eszköz nem csatlakozik a termékhez az Egyszerű AP mód használatával, akkor csatlakoztassa Wi-Fi Direct módban.
- ❏ Lehet, hogy a Windows operációs rendszert frissített verzióját futtató számítógépek nem tudnak majd felcsatlakozni.

A Wi-Fi Direct használatára vonatkozó további részletekért kattintson a következő hivatkozásra. Ez a funkció nem használható minden terméken.

### html/wifid.htm

**Ha az okostelefonok vagy táblagépek támogatják a Wi-Fi Direct szabványt** Ha olyan Android eszközt használ, amelyik támogatja a Wi-Fi Direct szabványt, akkor a nyomtatót a Wi-Fi Direct használatával is csatlakoztathatja.

#### *Megjegyzés:*

Az Android OS verziójától vagy a készülék típusától függően elképzelhető, hogy a Wi-Fi Direct kapcsolat nem támogatott. Ezek a műveletek típusfüggőek.

A Állítsa be a Wi-Fi Direct-et a nyomtatón. Ha további részletekre kíváncsi ezzel a lépéssel kapcsolatban, kattintson a Wi-Fi Direct hivatkozásra.

B Csatlakoztassa az okostelefont vagy a táblagépet a nyomtatóhoz a Wi-Fi Direct használatával. Ha további részletekre kíváncsi ezzel a lépéssel kapcsolatban, lásd az okostelefonhoz vagy a táblagéphez mellékelt dokumentációt.

C Ellenőrizze az üzenetet a nyomtató kezelőpaneljén. A csatlakozás elfogadásához válassza az engedélyezés lehetőséget. A csatlakozás visszautasításához válassza a visszautasítás lehetőséget.

D Válassza ki, hogy regisztrálja-e vagy sem az eszközinformációkat a nyomtatóhoz. Ha elfogadja a csatlakozást és regisztrálja az eszközinformációt, akkor a következő alkalomtól fogva az eszköz automatikusan csatlakozni fog a nyomtatóhoz, és nem kell majd a panelen műveleteket végrehajtani. Ha visszautasítja a csatlakozást és regisztrálja az eszközinformációt, akkor a nyomtató a jövőben visszautasítja az ugyanarról a készülékről érkező csatlakozási kérést, még akkor is, ha a Wi-Fi Direct-et használja a csatlakozáshoz.

- <span id="page-15-0"></span>❏ Ha egy ismeretlen eszköz csatlakozási visszaigazolása gyakran megjelenik a nyomtató kezelőpaneljén, akkor azt ajánljuk, hogy vegye fel az eszközt a letiltott eszközök listájára.
- ❏ Ha véletlenül regisztrált egy eszközt, akkor ezt úgy törölheti, hogy törli a regisztrált eszközt a kezelőpult Wi-Fi Direct beállításánál. A funkció használatával a nyomtatóhoz regisztrált eszköz valamennyi csatlakozási adata törlődik a nyomtatóról.

### **Wi-Fi Direct mód**

Wi-Fi Direct módban egy Wi-Fi Direct kompatibilis eszközt csatlakoztathat a termékhez. Ha egy hálózathoz a Wi-Fi Direct módot használva csatlakozik, akkor a többi hálózati kapcsolat bontásra kerül. Ennek eredményeképp az Epson Connect és egyéb, a termék internetes elérését szolgáló funkciók is letiltásra kerülnek.

Ha a termék Wi-Fi Direct módban üzemel, a Wi-Fi Direct mód ikonja megjelenítésre kerül a termék képernyőjén. Az ikon alakja és helye az aktuális modelltől függően eltérhet. További részletekért lásd a termék Használati útmutatóját.

Ha meg akarja szüntetni a kapcsolatot, akkor csatlakoztassa le a terméket az eszközről. A termék ismét csatlakozik az előző hálózatra.

## **Ad Hoc mód**

Ad Hoc módban a termék és a számítógép vezeték nélkül kommunikál, elérési pont használata nélkül. Először állítsa be a számítógép Ad Hoc beállításait (SSID) a csatlakozáshoz az Ad Hoc mód használatával.

#### **Windows esetében:**

Helyezze a termék szoftver lemezét a számítógépbe, majd kövesse a képernyőn megjelenő utasításokat. ["Windows" 8. oldal](#page-7-0).

#### **A Mac OS X esetében:**

Végezze el a hálózati beállításokat az EpsonNet Setup segítségével. ["Mac OS X" 11. oldal](#page-10-0)

#### *Megjegyzés:*

- ❏ Még Wi-Fi kapcsolat esetén is előfordulhat, hogy a termék és a számítógép nem képes kommunikálni az adott környezetben. Akkor is be kell tudnia állítani Ad Hoc kapcsolatot. Ez közvetlen kapcsolat a termék és a számítógép között. Ez csak egy számítógép csatlakoztatását teszi lehetővé. Több PC nem képes Wi-Fi kapcsolatot létrehozni a termékkel.
- ❏ Az Ad Hoc számítógéppel történő létrehozásának eljárása függ az operációs rendszertől, a számítógéptől és a vezeték nélküli eszköz gyártójától. A részletekről lásd a vezeték nélküli eszköz dokumentációját, vagy vegye fel a kapcsolatot a gyártó ügyfélszolgálatával. A következő szakasz leírja a Windows 7, Vista, XP vagy Mac OS X szabványos beállításait.

### **Windows 7/Vista**

A Válassza a **Start** > **Control Panel (Vezérlőpult)** > **View network status and tasks (Hálózati állapot és feladatok megtekintése)** lehetőséget.

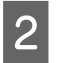

B Kattintson az **Change adapter settings (Adapterbeállítások megváltoztatása)** (7) vagy **Manage network connections (Hálózati kapcsolatok kezelése)** (Vista) lehetőségre.

C Kattintson duplán a **Wireless Network Connection (Vezeték nélküli hálózati kapcsolat)** ikonra.

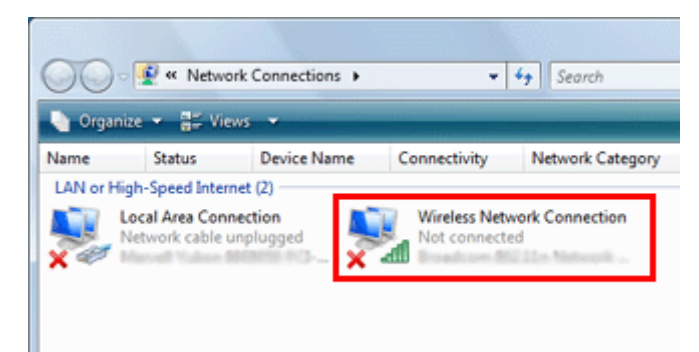

Vindows 7 esetén: Kattintson a Open Network and Sharing Center (Hálózati és megosztási központ<br>megnyitása) lehetőségre, majd kattintson az Set up a new connection or network (Új kapcsolat vagy hálózat **létrehozása)** lehetőségre.

**Windows Vista** esetében: Kattintson a **Set up a connection or network (Kapcsolat vagy hálózat létrehozása)** lehetőségre.

E Válassza a **Set up a wireless ad hoc (computer-to-computer) network (Vezeték nélküli (két számítógép közötti) hálózat)** elemet, majd kattintson a **Next (Tovább)** gombra.

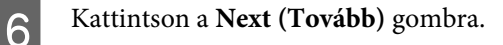

G A beállításokhoz lásd a következő táblázatot, majd kattintson a **Next (Tovább)** gombra.

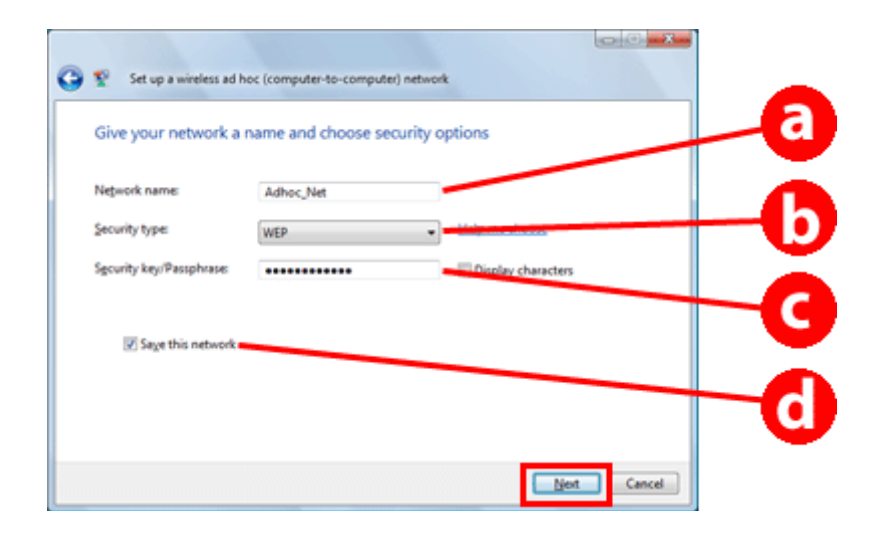

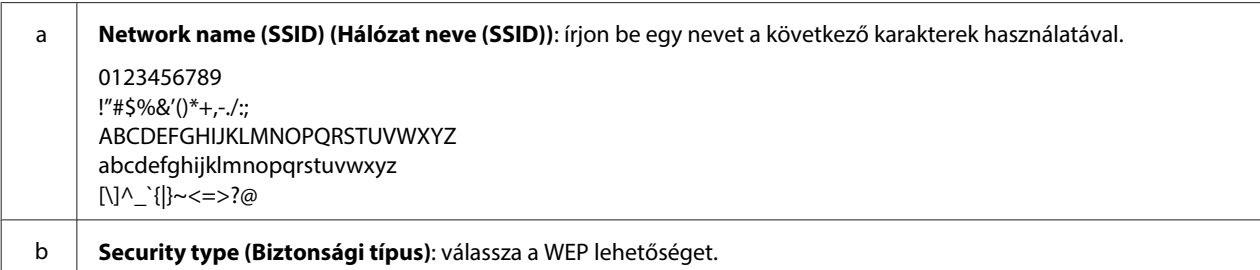

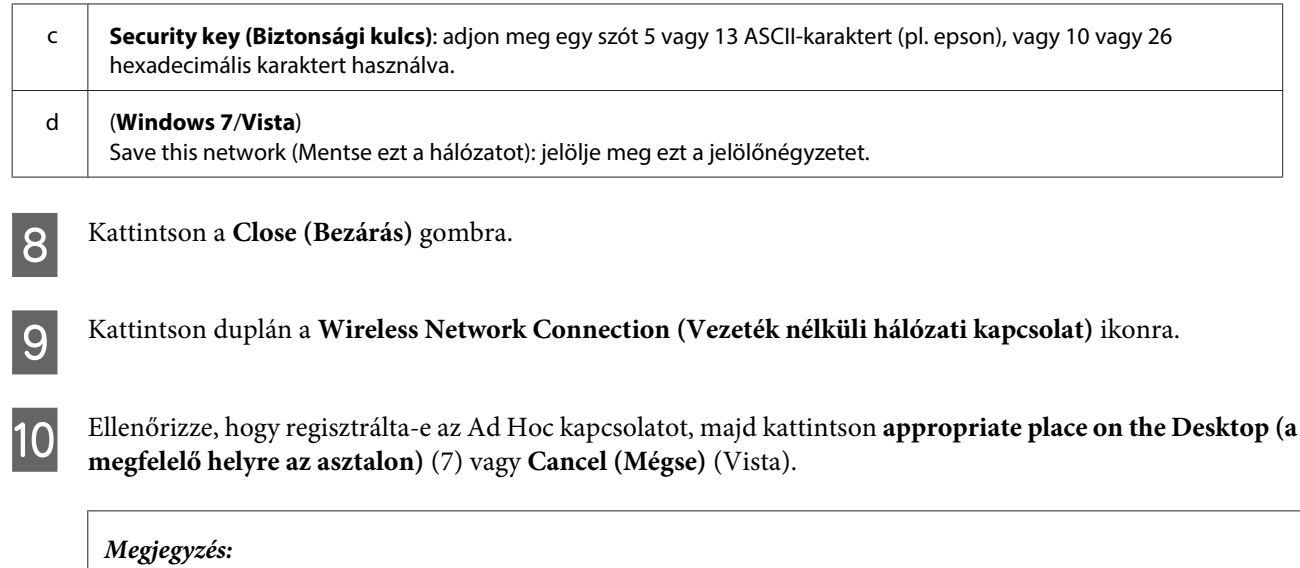

Ha a *Connect (Kapcsolat)* gomb megjelenik, amikor kiválasztja a hálózat nevét (SSID), kattintson a *Connect (Kapcsolat)* gombra.

### **Windows XP esetén**

- A Válassza a **Start** > **Control Panel (Vezérlőpult)** > **Network and Internet Connections (Hálózati és internet kapcsolatok)** lehetőséget.
- B Kattintson a **Network Connections (Hálózati kapcsolatok)** elemre.
- C Jobb gombbal kattintson a **Wireless Network Connection (Vezeték nélküli hálózati kapcsolat)** elemre, válassza a **Properties (Tulajdonságok)** lehetőséget, majd kattintson a **Wireless Networks (Vezeték nélküli hálózatok)** fülre.

#### *Megjegyzés:*

Ha olyan segédprogramot használ, amelyet a vezeték nélküli eszközhöz kapott, akkor előfordulhat, hogy a *Wireless Networks (Vezeték nélküli hálózatok)* fül nem jelenik meg. További részletekért lásd a vezeték nélküli eszköz dokumentációját.

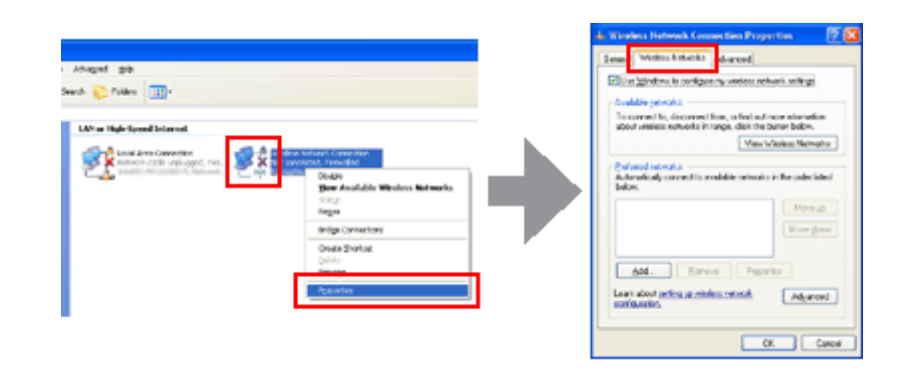

D Válassza a **Use Windows to configure my wireless network settings (Windows használata a vezeték nélküli hálózati beállítások konfigurálásához)** lehetőséget, majd kattintson a **Advanced (Speciális)** lehetőségre.

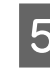

E Válassza a **Computer-to-computer (ad hoc) networks only (Csak két számítógép közötti (ad hoc) hálózatok)** lehetőséget.

Förölje az Automatically connect to non-preferred networks (Automatikus csatlakozás nem preferált **hálózatokhoz)** lehetőséget, majd kattintson a **Close (Bezárás)** elemre.

G Kattintson a **Add (Hozzáadás)** elemre.

H A beállításokhoz lásd a következő táblázatot, majd kattintson az **OK** gombra.

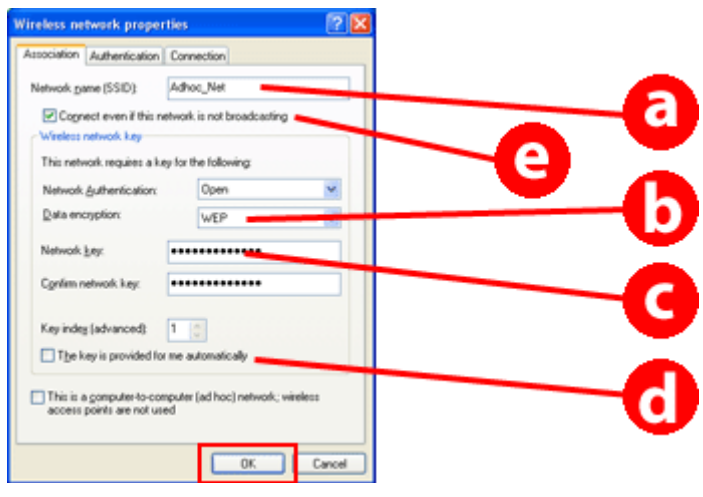

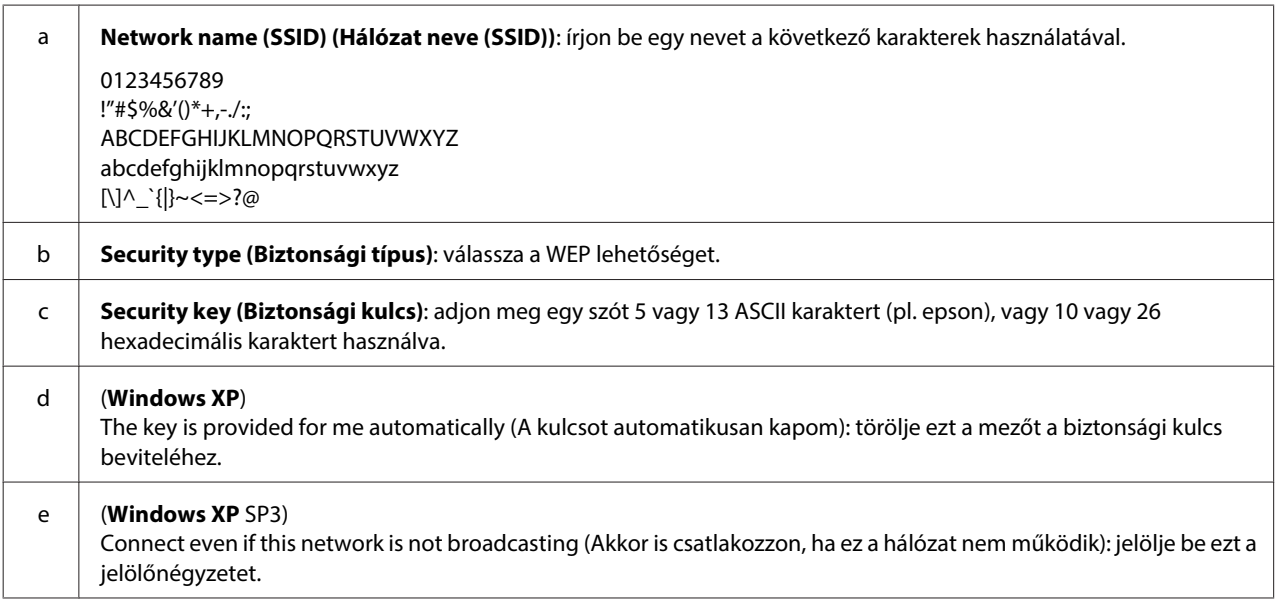

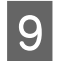

I Kattintson a **Connection (Kapcsolat)** fülre.

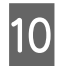

J Válassza a **Connect when this network is in range (Csatlakozás, ha ez a hálózat elérhető)** lehetőséget, majd kattintson az **OK** gombra.

K Jobb gombbal kattintson a **Wireless Network Connection (Vezeték nélküli hálózati kapcsolat)** elemre, válassza a **Properties. (Tulajdonságok)** lehetőséget, majd újból kattintson a **Wireless Networks (Vezeték nélküli hálózatok)** fülre.

L Ellenőrizze, hogy az ikont körbeveszi-e kék kör, majd kattintson az **OK** gombra.

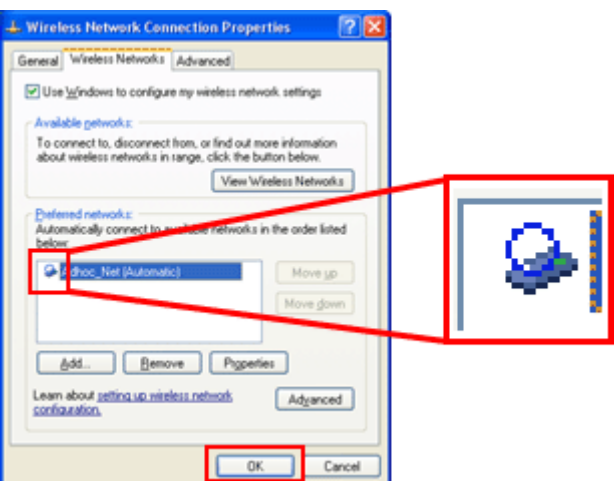

### **Mac OS X esetén**

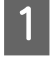

A Válassza a **System Preferences** lehetőséget az Apple menüből.

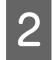

2 Kattintson a Network ikonra.

C Válassza az **AirPort** lehetőséget, majd kattintson a **Turn AirPort On** elemre.

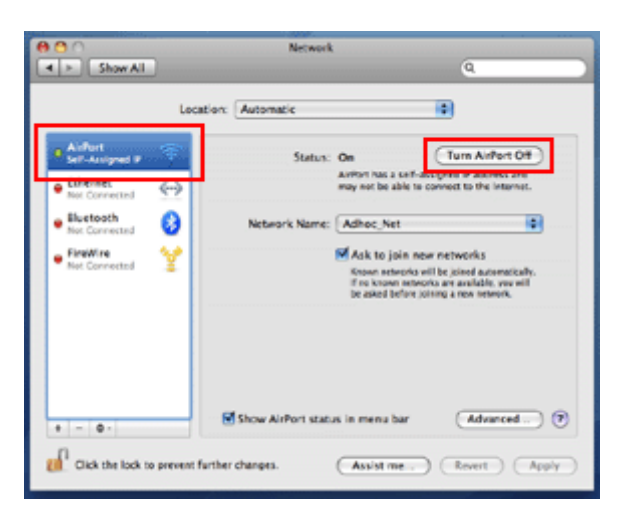

- D <sup>A</sup>**Network Name** listában válassza a **Create Network** lehetőséget.
- E Írjon be egy hálózati nevet, majd jelölje meg a **Require Password** jelölőnégyzetet.

F Írjon be egy jelszót, majd kattintson az **OK** gombra.

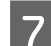

**G** Kattintson az **Advanced** elemre.

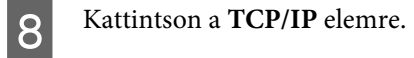

I Jelölje meg a **Using DHCP** elemet a **Configure IPv4** listán, majd kattintson az **OK** gombra.

10 Kattintson az Apply gombra.

## <span id="page-21-0"></span>**Hibaelhárítás**

## **Tippek és tanácsok a hálózati problémák elhárításához**

A hálózati problémák oka lehet a hálózati környezet, a számítógép és a termék. A problémák megoldását segítendő ellenőrizze és azonosítsa be a hálózati állapotot a következő módszerekkel.

#### *Megjegyzés:*

Ha a hálózati beállítást megváltoztatják, a módosított beállítások 30-60 másodperc elteltével jelennek meg. (A változások megjelenéséig eltelő idő a beállítási módtól, a vezeték nélküli routertől vagy az elérési ponttól stb. függően változik.)

## **Hálózati kapcsolat ellenőrzési jelentés nyomtatása**

Ha módosítja a hálózati beállításokat, pl. módosítja a hálózati környezetet, akkor ellenőrizheti a hálózati kapcsolatot és kinyomtathatja a hálózati kapcsolat ellenőrzési jelentést.

Ha a hálózati kapcsolat nem jön létre, akkor ez a jelentés segíthet megtalálni a probléma okát.

A hálózati kapcsolat ellenőrzésére és a jelentés nyomtatására vonatkozó további részleteket a termék dokumentációjában talál.

*Megjegyzés:*

Ez a szolgáltatás nem elérhető azokon a termékeken, amelyeken nincs LCD-panel.

A hálózati kapcsolat ellenőrzési jelentés használatával kapcsolatos információkért kattintson a következő linkre: Ez a szolgáltatás nem érhető el az összes terméken, vagy lehet, hogy nincs engedélyezve.

html/\_files/nwchk.htm

## **A hálózati állapot megjelenítése és a hálózati állapotjelző lap nyomtatása**

Az LCD-n megjelenítheti a hálózat állapotát és kinyomtathatja a hálózati állapotjelző lapot. A hálózat állapotát látva meggyőződhet olyan információkról, mint pl. a kapcsolódás módja, a kapcsolat sebessége (átviteli sebesség), az IP-cím, a biztonság módja és az Epson Connect állapot.

Ha terméken van LCD-panel, akkor meg tudja jeleníteni az egyszerűsített állapotjelző információkat és ki tudja nyomtatni a részletes állapot információkat. Ez a funkció nem használható minden terméken.

Ha terméken nincs LCD-panel, akkor a vezérlőpult gombjainak használatával nyomtathatja ki a részletes állapot információkat.

A hálózati állapot megjelenítésére és a hálózati állapotjelző lap nyomtatására vonatkozó további részleteket a termék dokumentációjában talál.

## <span id="page-22-0"></span>**A Wi-Fi beállítások letiltása és inicializálása**

A hálózati problémák egyik lehetséges megoldása a Wi-Fi beállítások letiltása vagy inicializálása, majd a beállítások újbóli elvégzése.

Ezek a műveletek típusfüggők. Részletekért lásd a termék dokumentációját.

#### *Megjegyzés:*

A Wi-Fi beállítások letiltása vagy inicializálása előtt tanácsos az SSID és a jelszó ellenőrzése és felírása.

#### **A Wi-Fi funkció letiltása:**

Ha a terméken van LCD-panel, akkor letilthatja a Wi-Fi funkciót vagy átkapcsolhat Ethernetre annak használatával. Ha a terméken nincs LCD-panel, akkor a Wi-Fi funkciót egy, az aktív hálózathoz csatlakoztatott Ethernet kábelen keresztül tilthatja le.

Ha a terméken nincs LCD-panel vagy Ethernet interfész, akkor a Wi-Fi funkciót a hálózati beállítások inicializálásával is letilthatja a vezérlőpult gombjait használva.

#### *Megjegyzés:*

Ha a termék rendelkezik Ethernet és Wi-Fi funkcióval, akkor az Ethernet funkció engedélyezésre kerül a Wi-Fi funkció kikapcsolásakor.

#### **A hálózati beállítások inicializálása:**

Ha a terméken van LCD-panel, a hálózati beállításokat annak használatával inicializálhatja. Ha terméken nincs LCD-panel, akkor a vezérlőpult gombjainak használatával inicializálhatja a hálózati beállításokat.

#### *Megjegyzés:*

Ha inicializálja a hálózati beállításokat, akkor az Epson Connect beállítások és a többi cég által biztosított hálózati nyomtatási beállítások is inicializálásra kerülnek.

## **A termék firmware-jének frissítése**

A hálózati problémákat néha a termék firmware-jének frissítésével is meg lehet oldani. Ellenőrizze, hogy a termék firmware-jének legújabb verzióját használja-e.

Egy webböngészővel nyissa meg a Web Config felületet és végezze el a firmware frissítését.

#### *Megjegyzés:*

Ez a funkció nem érhető el az összes terméken, vagy nem biztos, hogy engedélyezve van.

A Web Config megnyitásával kapcsolatos részletekért lásd a termék Használati útmutatóját.

## **A kommunikáció ellenőrzése a Ping paranccsal**

Ha nem tudja elérni a termékbe ágyazott weboldalt, a termék nem válaszol, pedig elküldte rá a nyomtatási feladatot vagy egyéb problémák merülnek fel, akkor használja ezt a funkciót annak megállapítására, hogy vajon létrejött-e a kommunikáció a számítógép és a termék között.

<span id="page-23-0"></span>A Ping parancs használata előtt ellenőriznie kell a számítógépen és terméken beállított IP-címet.

A számítógép működtetésére vonatkozó további részletekért lásd: "Ping parancs" 24. oldal.

### **Ping parancs**

A TCP/IP-hálózati környezetben, nyugtázza a számítógépen és a terméken beállított IP-címeket, majd ellenőrizze, hogy létrejött-e kapcsolat a számítógép és a termék között.

## **Megerősítés a Windows rendszerekben**

Ellenőrizze a termék IP-címét.

Az IP-címet egy hálózati állapotlapon, ellenőrző jelentésen vagy LCD képernyőn lehet ellenőrizni.

A hálózati állapotjelző lap ellenőrzéséről lásd ["A hálózati állapot megjelenítése és a hálózati állapotjelző lap](#page-21-0) [nyomtatása" 22. oldal.](#page-21-0)

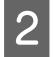

B Windows 8.1/8 esetén: Válassza az **All apps (Minden alkalmazás)**, majd a **Command Prompt (Parancssor)** lehetőséget.

Windows 7/Vista/XP esetén: Kattintson a Start gombra vagy a **start** elemre, **All Programs (Minden program)** vagy **Programs (Programok)**, **Accessories (Kellékek)** lehetőségre, majd a **Command Prompt (Parancssor)** elemre.

C Írja be a 'ping' szót, egy szóközt és '<termék IP-címe>', majd nyomja le az Enter billentyűt.

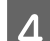

D Ha a kapcsolat létrejött, megjelenik a **Reply from (Válasz innen:) <termék IP-címe>** üzenet.

Ha nem jön létre a kapcsolat, **Destination host unreachable (Rendeltetési gazdagép elérhetetlen)** vagy **Request timed out (A kért idő eltelt)** üzenet jelenik meg. Ellenőrizze az eszköz hálózati beállításait a számítógépen.

## **Nyugtázás Mac OS X rendszerben**

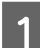

A Ellenőrizze a termék IP-címét.

Az IP-címet egy hálózati állapotlapon lehet ellenőrizni. Lásd ["A hálózati állapot megjelenítése és a hálózati](#page-21-0) [állapotjelző lap nyomtatása" 22. oldal.](#page-21-0)

B Kattintson duplán a **Macintosh HD**, **Applications**, **Utilities** elemeire, majd a **Network Utility** elemre.

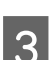

**CO** Kattintson a Ping fülre.

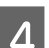

Írja be a termék IP-címét a hálózati cím mezőbe.

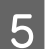

E Kattintson a **Ping** fülre.

<span id="page-24-0"></span>F Ha létrejön a kapcsolat, minden jel visszaküldésre kerül és a 0% packet loss üzenet jelenik meg.

Ha nem jön létre kapcsolat, egyetlen jel sem kerül visszaküldésre és a **100% packet loss** üzenet jelenik meg. Ellenőrizze az eszköz hálózati beállításait a számítógépen.

## **Beállítási problémák**

## **Csatlakozás Wi-Fi hálózathoz**

## **SSID nem található**

- ❏ **A vezeték nélküli router/hozzáférési pont csatlakoztatható-e?** Használja a számítógépet vagy más eszközt, annak megerősítésére, hogy lehet-e azt vezeték nélkül csatlakoztatni.
- ❏ **A termék távol van a hozzáférési ponttól vagy egy akadály van köztük?** Vigye a terméket közelebb a hozzáférési ponthoz vagy távolítsa el az akadályt.
- ❏ **Az SSID (hálózat neve) el van-e rejtve a hozzáférési pont beállításai szerint?** Ha a hozzáférési pont elrejtő funkciója, stb. be van kapcsolva az SSID elrejtésére, gépelje be az SSID-t a kezelőpanelen. Lásd ["A termék Wi-Fi hálózathoz történő manuális csatlakoztatása" 12. oldal](#page-11-0).
- ❏ **Az SSID (hálózati azonosító) tartalmaz nem-ASCII karaktereket?** Ellenőrizze, hogy az SSID (hálózati azonosító) tartalmaz-e nem-ASCII karaktereket. A termék csak ASCII karakterek megjelenítésére képes.

## **A hozzáférési ponthoz történő csatlakozás sikertelen**

- ❏ **A termék távol van a hozzáférési ponttól vagy egy akadály van köztük?** Vigye a terméket közelebb a hozzáférési ponthoz vagy távolítsa el az akadályt.
- ❏ **A jelszó rendben van?**

A jelszó megkülönbözteti a kis- és nagybetűket. Ellenőrizze, hogy a beírt jelszó megfelelő-e. A jelszó nevezhető "WEP kulcsnak", "WPA jelszónak", "előre megosztott kulcsnak", és így tovább, a használt elérési ponttól vagy biztonsági rendszertől függően.

❏ **Be vannak-e állítva a hozzáférési korlátozások a hozzáférési ponton?**

Ha a hozzáférési ponton (vezeték nélküli router stb.) hozzáférési korlátozások vannak beállítva, regisztrálja a termék MAC-címét vagy IP-címét a hozzáférési ponton a kommunikáció lehetővé tételére. A részletekért lásd a hozzáférési pont Használati útmutatóját.

- ❏ **A használható vezeték nélküli csatornák a WLAN felszerelésű számítógépre vannak-e korlátozva?** A használható vezeték nélküli csatornák egy vezeték nélküli felszerelésű számítógépre lehetnek korlátozva. Lásd a számítógép vagy a vezeték nélküli kártya Használati útmutatóját a használható vezeték nélküli csatornák ellenőrzésére. Ellenőrizze, hogy a fent nyugtázott vezeték nélküli csatornák magukba foglalnak-e a hozzáférési pontra beállított csatornákat. Ha nem, módosítsa a hozzáférési pont vezeték nélküli csatornáit.
- ❏ **A hálózati adapter kompatibilis a termék által támogatott szabványokkal?**

Különféle szabványok léteznek, például: 802.11a, 802.11b, 802.11g és 802.11n a Wi-Fi eszközökhöz, és különféle frekvenciájú elektromágneses hullámokat is használnak.

## <span id="page-25-0"></span>**Csatlakozás Wi-Fi Direct alapú hálózathoz**

## **Az internet nem érhető el, ha a termék olyan számítógéphez kapcsolódik, mely több interfésszel, Wi-Fi Direct megoldással kommunikál**

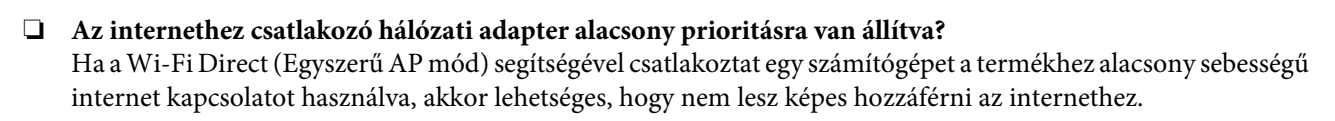

A Jelenítse meg a Windows Network Connections képernyőt.

**Windows 8.1/8** esetén: Válassza a **Desktop (Asztal)** > **Settings (Beállítások)** charm (Beállítások gomb) > **Control Panel (Vezérlőpult)** lehetőséget, majd válassza a **View network status and tasks (Hálózati állapot és feladatok megtekintése)** > **Change adapter settings (Adapterbeállítások megváltoztatása)** elemet

**Windows 7** esetén: Kattintson a Start > **Control Panel (Vezérlőpult)** > **Network and Internet (Hálózat és internet)** > **Network and Sharing Center (Hálózati és megosztási központ)** > **View network status and tasks (Hálózati állapot és feladatok megtekintése)** > **Change adapter settings (Adapterbeállítások megváltoztatása)** elemre

**Windows Vista** esetén: Kattintson a Start > **Control Panel (Vezérlőpult)** > **Network and Internet (Hálózat és internet)** > **Network and Sharing Center (Hálózati és megosztási központ)** > **View network status and tasks (Hálózati állapot és feladatok megtekintése)** > **Manage network connections (Hálózati kapcsolatok kezelése)** elemre

**Windows XP** esetén: **Start** > **Control Panel (Vezérlőpult)** > **Network and Internet Connections (Hálózati és internet kapcsolatok)** > **Network Connections (Hálózati kapcsolatok)**

- B A jobb egérgombbal kattintson a **Wireless Network Connection (Vezeték nélküli hálózati kapcsolat)** (DIRECT-xxxxxxxx) lehetőségre, majd válassza a **Properties (Tulajdonságok)** elemet.
	- C Válassza az **Internet Protocol Version 4 (TCP/IPv4) (A TCP/IP protokoll 4-es verziója (TCP/IPv4))** lehetőséget, majd kattintson a **Properties (Tulajdonságok)** elemre.
- 

Kattintson az Advanced (Speciális) elemre.

E Törölje az **Automatic metric (Automatikus metrika)** elemet, adja meg a "100" értéket az **Internet metric (Internet metrika)** részben, majd kattintson az **OK** gombra.

#### *Megjegyzés:*

Ha még mindig sikertelen az internetre történő csatlakozás, akkor hajtsa végre ugyanezeket a műveleteket a 3. lépéstől az *Internet Protocol Version 6 (TCP/IPv6) (A TCP/IP protokoll 6-os verziója (TCP/IPv6))* lehetőséghez.

### **A Wi-Fi Direct kapcsolat hirtelen megszűnik**

#### ❏ **Módosításra került a Wi-Fi Direct (hozzáférési pont mód) jelszó?**

Törölje az eszközhöz regisztrált csatlakozási beállításokat a "DIRECT-xxxxxxxx" részben, majd válassza ki ismét a "DIRECT-xxxxxxxx" lehetőséget és adja meg az új jelszót. A beállítások törlésével kapcsolatos további részletekért lásd az eszközhöz mellékelt dokumentációt.

#### <span id="page-26-0"></span>❏ **Megváltoztak a termék hálózati beállításai?**

Ellenőrizze a termék hálózati beállításait. A hálózati csatlakozás módja a hozzáférési módról egy másik módra módosulhatott. Ha egy másik módról hozzáférési módra kívánja visszaállítani a csatlakozás módját, akkor hajtsa végre a termék hálózati beállításait, majd a Wi-Fi Direct segítségével csatlakoztassa ismét az eszközt a termékhez. A termék hálózati beállításait a termék LCD kijelzőjén vagy a hálózati állapotlapon ellenőrizheti.

## **Csatlakozás Ethernethez**

### **A készülék nem tud csatlakozni az Ethernet hálózathoz**

#### ❏ **A Wi-Fi beállítás le van tiltva a vezérlőpulton?**

Ha engedélyezve van, akkor nem csatlakozhat az Ethernet hálózathoz. Állítsa be a Letilt beállítást.

#### ❏ **A hub, az Ethernet kábel stb. megfelelően működik az Ethernet hálózat használata során?**

Ellenőrizze, hogy a termék be van-e kapcsolva, valamint hogy a termékhez csatlakoztatott hub port LED-kapcsolatjelző lámpája világít/villog-e. Ha a kapcsolat LED nem világít, próbálja meg a következőt.

- 1. Csatlakoztassa egy másik porthoz.
- 2. Csatlakoztassa egy másik hubhoz.
- 3. Cserélje ki az Ethernet kábelt.

#### ❏ **A termék kommunikációs módja megfelel a hub vagy router számára?**

Ellenőrizze, hogy a termék kommunikációs módja megfelel-e a hub vagy router számára. Tekintse meg a következő táblázatot a termék és a hub/router kommunikációs módjainak megfelelő egyeztetésére. (A termék alapértelmezett kommunikációs módja Auto).

A hub/router kommunikációs módjának nyugtázási/beállítási eljárásáról lásd a Használati útmutatót.

A termék által támogatott kommunikációs módokkal kapcsolatos részletekért lásd a felhasználói útmutatót.

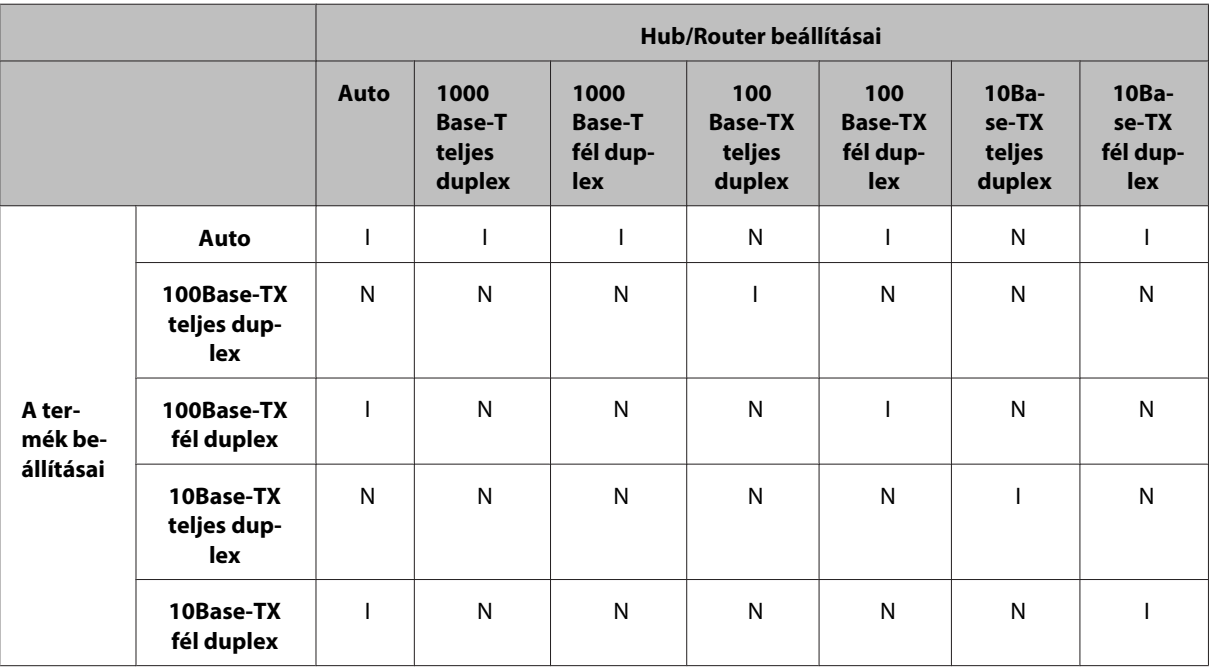

I: Engedélyez N: Letilt

## <span id="page-27-0"></span>**Csatlakozás Wi-Fi vagy Ethernet hálózathoz**

## **Nem lehet kapcsolódni a hálózathoz**

#### ❏ **A "Az IP cím - alhálózati maszk kombináció helytelen" üzenet megjelenítésre került?**

1. megoldás: Ha a szélessávú router (vagy hozzáférési pont) DHCP-funkciót használ, úgy állítsa be a TCP/ IP-beállítást, hogy a termék automatikusan kapjon IP-címet.

2. megoldás: Ha manuálisan kívánja beállítani a termék IP-címét, akkor a következők alapján állítsa be azt, valamint az alhálózati maszkot.

1. Ellenőrizze a számítógéppel összeköttetésben álló router (vagy hozzáférési pont) IP címét. Lásd a router (vagy hozzáférési pont) Használati útmutatóját.

2. Az IP címek négy, egymástól pont segítségével elválasztott numerikus szegmensből állnak. Az utolsó szegmensben az adott hálózatban egyedi, 1 - 254 közé eső értéket adjon meg a termék számára. (Ha a router DHCP szerver is egyben, vagy egy másik DHCP szerver működik a hálózatban, akkor olyan értéket állítson be, ami nem ütközik a DHCP szerver által allokált tartománnyal.)

Beállítási példa: A router IP címe: 192.168.1.**1**

Példa a termék beállítására: 192.168.1.**3**

Az alhálózati maszk: **255.255.255.0**, általános esetben ez az érték tartozik a kis méretű hálózatokhoz és az ilyen hálózatok valamennyi eszközéhez. Ha az átjáró értékét is meg kell adni, akkor a vezeték nélküli router IP címével egyező értéket állítson be.

#### ❏ **A számítógéphez egynél több hálózati interfész tartozik?**

Lehetséges, hogy a szkenner nem képes kommunikálni azokkal a számítógépekkel, amelyekben több hálózati interfész van. A szkennerrel történő kommunikációhoz kapcsolja ki az összes hálózati interfészt a számítógépen, a szkennerhez csatlakoztatott interfész kivételével.

#### ❏ **TCP/IP használatakor tud-e a számítógép és a termék kommunikálni?** Ellenőrizze, hogy létrejött-e kapcsolat. Lásd ["Ping parancs" 24. oldal](#page-23-0).

❏ **TCP/IP használata esetén az IP cím beállítása megfelel a környezetnek?** A gyári beállítás, mint olyan, nem áll rendelkezésre. Az IP-cím használatához egyszer törölje, majd írja be újból ugyanazt a címet. Módosítsa a termék IP-címét, ahogy az a környezetnek megfelel.

## **Az IP-cím módosítások**

❏ **A TCP/IP-beállítás a vezérlőpulton az, hogy az IP-cím kiosztása automatikus?**

Ha a beállítás automatikus, az IP-cím a router minden egyes bekapcsolásakor megváltozik. Ha az automatikus beállítást használja, határozza meg a bekapcsolás sorrendjét, vagy mindig tartsa bekapcsolva a terméket. Az automatikus beállítás akkor áll rendelkezésre, ha a termék portját EpsonNet Print (Windows alatt) vagy Bonjour nyomtatás (Mac OS X alatt) használatával állítja be.

## **Nyomtatási problémák**

## **Számítógép csatlakoztatva a Wi-Fi hálózathoz**

## **Nem lehet hálózati nyomtatást végezni**

❏ **A hálózati kapcsolat beállításai megfelelőek?** Lásd: ["Beállítási problémák" 25. oldal](#page-24-0) a hálózati kapcsolat beállításaival kapcsolatos problémák további részleteiről.

- <span id="page-28-0"></span>❏ **A termék megfelelően van csatlakoztatva a hozzáférési ponthoz (vezeték nélküli router stb.)?** Ha le van csatlakoztatva, ellenőrizze a következőket. A hozzáférési pont (vezeték nélküli router stb.) be van-e kapcsolva. A Wi-Fi beállítások megfelelnek-e a cél hozzáférési pont beállításainak (vezeték nélküli router stb.).
- ❏ **A hálózat nélküli kapcsolat megszakadt-e vagy lecsatlakoztatásra került-e?** Ha lecsatlakoztatásra került, indítsa újra a terméket. A kezelőpanelre vonatkozó részletekért, lásd ["A termék Wi-](#page-11-0)[Fi hálózathoz történő manuális csatlakoztatása" 12. oldal.](#page-11-0)
- ❏ **A Privacy Separator funkció engedélyezve van a hozzáférési ponton (vagy vezeték nélküli routeren)?** Ha a Privacy Separator funkció engedélyezve van, akkor nem nyomtathat a számítógépről, okostelefonról vagy táblagépről a hálózaton keresztül, mivel ez az adatvédelmi funkció blokkolja ezen eszközök kommunikációját. Kapcsolja ki a Privacy Separator funkciót a hozzáférési ponton (vagy vezeték nélküli routeren). A beállítások elvégzésével és ellenőrzésével kapcsolatos további információkért lásd a hozzáférési pont (vagy vezeték nélküli router) kézikönyvét.

## **Ethernethez csatlakoztatott számítógép**

### **A nyomtatás lassú vagy az adatok vége csonkolódik**

❏ **A termék és a csatlakoztatott hub kommunikációs módja (teljes duplex/fél duplex) megegyezik?** A termék gyári alapértelmezett kommunikációs vonalsebesség módja automatikus értékre van állítva. Ha a hub kommunikációs módja rögzített, rossz párosítás lép fel a termék és a hub kommunikációs módjai között, és a nyomtatási sebesség nagyon lecsökken vagy az adatvég levágásra kerül az időtúllépés miatt.

## **Wi-Fi vagy Ethernet hálózathoz csatlakoztatott számítógép**

## **A nyomtatás lassú vagy az adatok vége csonkolódik**

#### ❏ **A nyomtatóport beállítása megfelelő?**

Kövesse az alábbi lépéseket a nyomtatóport ellenőrzésére (Windows).

1. Válassza a **Desktop (Asztal)** > **Settings (Beállítások)** charm (Beállítások gomb) > **Control Panel**

**(Vezérlőpult)**, majd a **View devices and printers (Eszközök és nyomtatók megtekintése)** (Windows 8 esetén) lehetőséget.

Kattintson a start - **Control Panel (Vezérlőpult)** - **Hardware and Sound (Hardver és hang)** - **Devices and Printers (Eszközök és nyomtatók)** (Windows 7) lehetőségre.

Kattintson a start - **Control Panel (Vezérlőpult)** - **Hardware and Sound (Hardver és hang)** - **Printers** (Windows Vista) lehetőségre.

Kattintson a **Start** - **Control Panel (Vezérlőpult)** - **Printers and Other Hardware (Nyomtatók és más hardverek)** - **Printers and Faxes (Nyomtatók és faxok)** (Windows XP) lehetőségre.

2. Jobb gombbal kattintson a termék ikonjára.

3. Válassza a **Printer properties (Nyomtató tulajdonságai)** (Windows 8/7), vagy a **Properties (Tulajdonságok)** (Windows Vista/XP) elemet.

4. Válassza a **Ports (Portok)** fület.

5. Ellenőrizze, hogy a megfelelő protokoll van-e kiválasztva a termék leírási oszlopában.

## <span id="page-29-0"></span>**Okostelefon vagy táblagép**

## **Ugyan a készülék egy többoldalas nyomtatási feladatot küld az AirPrint használatával, a nyomtató csak az utolsó oldalt nyomtatja ki**

#### ❏ **A készüléken iOS 4.x fut?**

Az AirPrint-kompatibilis nyomtatók az iOS 5.x vagy újabb operációs rendszereket használó eszközöket támogatják. Ha az AirPrint szolgáltatást használja a nyomtatáshoz, az iOS 5.x vagy újabb operációs rendszert használja. Elképzelhető, hogy iOS 4.x alatt a nyomtató nem megfelelően nyomtat. Ha iOS 4.x operációs rendszert használ, frissítsen iOS 5.x-re vagy újabbra. Az operációs rendszer frissítéséhez látogassa meg az Apple weboldalát.

## **Szkennelési problémák**

## **Csatlakozás Wi-Fi vagy Ethernet hálózathoz**

### **Nem lehet indítani, beállítani vagy szkennelni az EPSON Scan programmal**

- ❏ **Sikeres volt-e a kapcsolási próba?** Ha nem, ellenőrizze, hogy nincsenek-e problémák a hálózattal.
- ❏ **Az IP-cím helyesen van-e beállítva a számítógépen?** A hálózati beállítások részleteiről, például az IP-címről lásd: ["Beállítási problémák" 25. oldal](#page-24-0).

#### ❏ **A kapcsolat lecsatlakoztatásra került-e?**

Ha a kapcsolat lecsatlakoztatásra került az EPSON Scan indítása közben, lépjen ki az EPSON Scan-ből, és egy kis idő múlva indítsa újra. Ha az EPSON Scan nem tud újraindulni, kapcsolja ki és vissza a terméket, majd ismételje meg a műveletet.

Ellenőrizze a **Timeout Setting (Időtúllépés)** beállítást az **EPSON Scan Settings (EPSON Scan - beállítások)** menüben. Részletekért, lásd az EPSON Scan súgóját.

❏ **Aktív a tűzfal funkció Windows XP vagy újabb operációs rendszer alatt, vagy a kereskedelmi forgalomban kapható biztonsági szoftver aktív?**

Ha a tűzfal funkció aktív, lehetséges, hogy a keresés nem működik az **EPSON Scan Settings (EPSON Scan beállítások)** menüben. Ebben az esetben, kattintson az **EPSON Scan Settings (EPSON Scan - beállítások)** - **Add (Hozzáadás)** - **Enter address (Cím beírása)** elemekre, és közvetlenül gépelje be az IP-címet.

❏ **Széles méretben, nagy felbontással szkennel?** Ha széles méretet szkennel, nagy felbontással, kommunikációs hiba léphet fel. Ha a szkennelés nem működik, csökkentse a felbontást.

### **Nem lehet számítógépre szkennelni (WSD)**

❏ **WSD kompatibilis számítógép van csatlakoztatva a hálózathoz?** A Szkennelés számítógépre (WSD) funkció csak a Windows 8/7/Vista angol verziójú számítógépek számára elérhető. Ellenőrizze, hogy a Windows 8/7/Vista angol változata fut-e azon a számítógépen, amely azonos hálózaton van a szkennerhez csatlakoztatva.

## <span id="page-30-0"></span>**Az operációs rendszer sajátos problémái**

## **IPv4/IPv6 funkciótáblázat**

Az elérhető funkciók a számítógép operációs rendszerétől függően változnak. A további részletekért lásd az alábbi táblázatot.

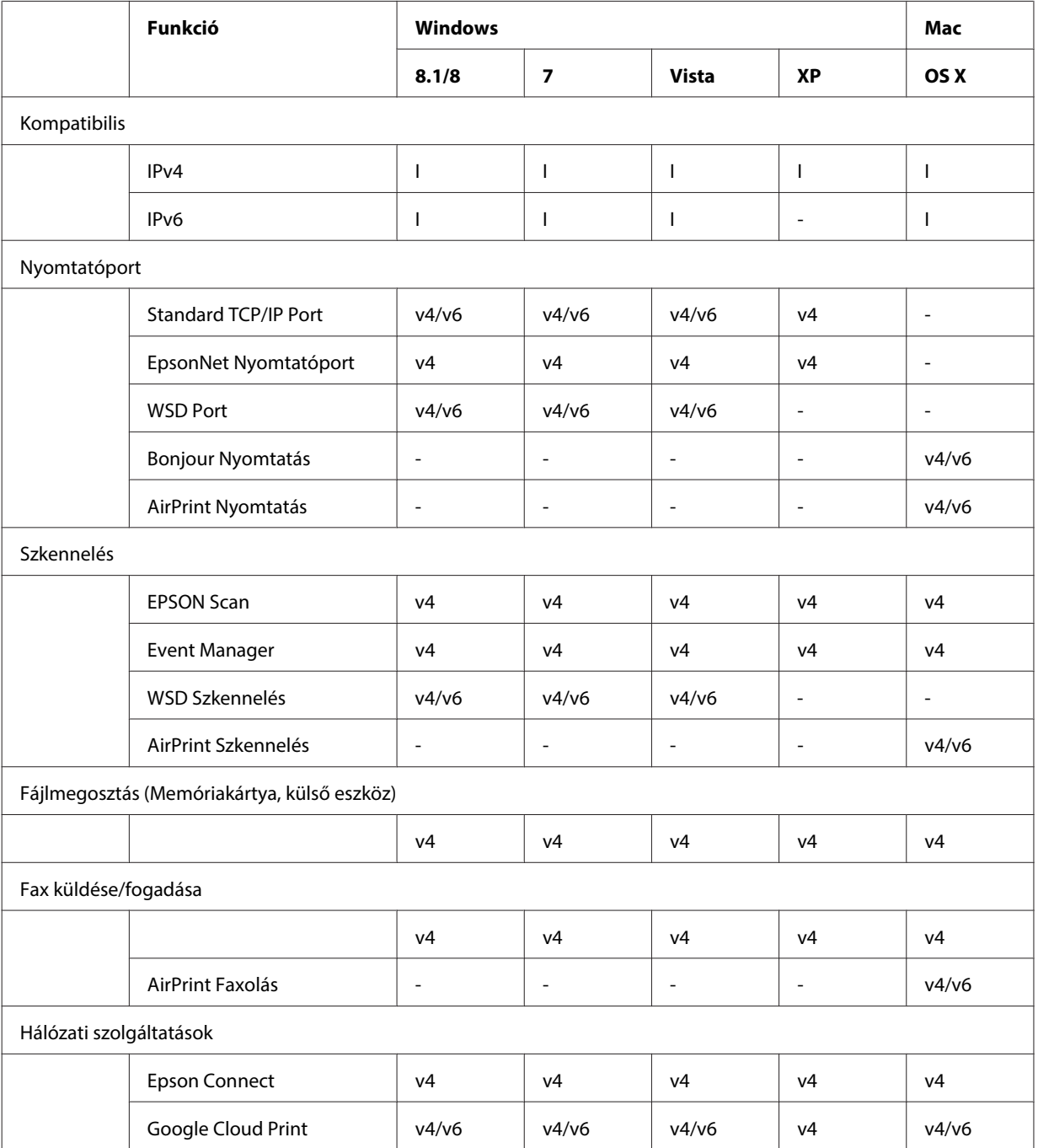

v4=IPv4, v6=IPv6

## <span id="page-31-0"></span>**Mac OS X**

## **A nyomtató nem jelenik meg az Nyomtató hozzáadása listán**

- ❏ **A nyomtatóillesztő telepítve van-e?** Telepítse a nyomtatóillesztőt. A szoftver beállításának részleteiről lásd: "Mac OS X"11. oldal.
- ❏ **A hálózati szolgáltatás a hálózati lista tetején van?**

Ha a számítógépen a vezetékes és a vezeték nélküli hálózati szolgáltatást egyaránt engedélyezték, akkor előfordulhat, hogy nem találja meg a nyomtatót.

Ebben az esetben kövesse az alábbi utasításokat a használni kívánt hálózati szolgáltatás beállításához a lista tetején.

1. Nyissa meg a **System Preferences** - **Network** lehetőséget.

- 2. Kattintson a ikonra a **Set Service Order** kiválasztásához.
- 3. Húzza át az ön által legtöbbször használt hálózati szolgáltatási típust a lista elejére.
- 4. Kattintson az **OK** gombra.
- 5. Kattintson az **Apply** elemre a beállítások alkalmazásához.

#### ❏ **A hálózati beállítások konfigurálva vannak-e a számítógépen?**

A beállítások a protokolltól függően változnak. Próbálja ki a következőket:

**EPSON TCP/IP:** Nyissa meg a **System Preferences** - **Network** - **Advanced** - **TCP/IP** menüsort és ellenőrizze, hogy a címek be vannak-e állítva, vagy hogy a gyári alapértelmezett beállítástól eltérő, megfelelő IP-cím van-e beállítva a termék hálózati interfészén. Lásd ["Beállítási problémák" 25. oldal.](#page-24-0)

## **A nyomtatást nem lehet leállítani, még ha a nyomtatási feladatot törölte is a számítógépen**

- ❏ **A nyomtatási feladatot egy Mac OS X v10.6.x operációs rendszert használó számítógépről küldte?** Ha az összes következő feltétel érvényes az Ön környezetére, akkor nem tudja leállítani a nyomtatást a számítógépről.
	- A termék támogatja az AirPrint szolgáltatást.
	- A nyomtatási feladatot egy Mac OS X v10.6.xoperációs rendszert használó számítógépről küldte.
	- A Web Config Bonjour-beállításainál a Top Priority Protocol értéke legyen **IPP**.

Ebben az esetben nyomja meg a mégse gombot a termék kezelőpaneljén a nyomtatás leállításához.

Ha azt szeretné, hogy a számítógépről is le tudja állítani a nyomtatást, végezze el a következő beállításokat.

- 1. Nyissa meg a Web Config felületet.
- 2. Kattintson az **AirPrint Setup (AirPrint beállítás)** lehetőségre.
- 3. Válassza ki a **Port9100** lehetőséget a Top Priority Protocol legördülő menüben majd kattintson az **OK** gombra.
- 4. Ha a Top Priority Protocol:Port9100 értéke megjelenik, kattintson az **OK** gombra.
- 5. Zárja be a böngészőt.
- 6. Válassza a **System Preferences** lehetőséget az Apple menüből.
- 7. Kattintson a **Print & Fax** ikonra.
- 8. Válassza ki a termékek listájából a beállítani kívánt terméket, majd kattintson a **-** jelre a termék törléséhez.

9. Kattintson a **+** jelre a **Printers** listában, majd válassza ki a hálózati nyomtatók listájából a beállítani kívánt terméket.

10. Ha a termék neve megjelenik a Név mezőben, kattintson az **Add** gombra.

Ha az újra regisztrált termékről nyomtat, akkor a számítógépről is leállíthatja a nyomtatást.

## <span id="page-32-0"></span>**Nem nyomtatható CD/DVD-címke az Epson alkalmazásból**

#### ❏ **Kiválasztotta az egyik Epson termék nevét a Használat menüben?**

Ha a Bonjour protokoll segítségével csatlakoztatja a terméket a hálózathoz, akkor válassza ki az Ön Epson termékének a nevét az illesztőprogram **Use** menüjében. Ellenkező esetben az Epson alkalmazások bizonyos funkciói nem lesznek elérhetők.

## **iOS**

## **Ugyan a készülék egy többoldalas nyomtatási feladatot küld az AirPrint használatával, a nyomtató csak az utolsó oldalt nyomtatja ki**

#### ❏ **A készüléken iOS 4.x fut?**

Az AirPrint-kompatibilis nyomtatók az iOS 5.x vagy újabb operációs rendszereket használó eszközöket támogatják. Ha az AirPrint szolgáltatást használja a nyomtatáshoz, az iOS 5.x vagy újabb operációs rendszert használja. Elképzelhető, hogy iOS 4.x alatt a nyomtató nem megfelelően nyomtat. Ha iOS 4.x operációs rendszert használ, frissítsen iOS 5.x-re vagy újabbra. Az operációs rendszer frissítéséhez látogassa meg az Apple weboldalát.

## **Android**

## **Az internet nem érhető el, ha egy termékhez Wi-Fi Direct hozzáférési pont mód használatával csatlakozik**

❏ **Az Epson iPrint alkalmazás egy régebbi verzióját használja?** Ha egy Android eszközről Wi-Fi Direct hozzáférési pont mód használatával nyomtat, akkor használja az Epson iPrint legújabb verzióját.

## **Szoftver problémák**

## **Egy tárcsázási párbeszédpanel jelenik meg az EpsonNet Print szoftverrel történő nyomtatáskor**

❏ **Az Internet kapcsolat beállítás tárcsázásra van-e beállítva?** A nyomtatás normálisan fejeződik be, miután bezárja ezt a párbeszédpanelt, de az üzenet minden alkalommal megjelenik, ha a Windows indítása után nyomtat. Csatlakozzon az Internetre egy LAN-nal vagy kézileg indítson el egy tárcsázási hálózatot.

## **Az Epson szoftver feloldása**

❏ **A Keep Blocking (Blokkolás fenntartása) gombra kattintott a Firewall (Tűzfal) képernyőn?** Ha a **Keep Blocking (Blokkolás fenntartása)** gombra kattintott a Windows biztonsági riasztási ablakban az Epson szoftver telepítése során vagy után, az alábbi lépésekkel oldja fel az Epson szoftvert.

<span id="page-33-0"></span>A Windows 8 esetén: Válassza a **Desktop (Asztal)** > **Settings (Beállítások)** charm (Beállítások gomb) > **Control Panel (Vezérlőpult)** lehetőséget, majd válassza a **System and Security (Rendszer és biztonság)** elemet. Windows 7 esetén: Kattintson a Start > **Control Panel (Vezérlőpult)** lehetőségre, majd a **System and Security (Rendszer és biztonság)** elemre. Windows Vista esetén: Kattintson a Start > **Control Panel (Vezérlőpult)** lehetőségre, majd a **Security (Biztonság)** elemre. Windows XP esetén: Kattintson a **start** > **Control Panel (Vezérlőpult)** lehetőségre, majd a **Security Center (Biztonsági központ)** elemre. B Windows 8 esetén: Válassza az **Allow an app through Windows Firewall (Alkalmazás átengedése a Windows tűzfalon)** elemet. Windows 7 esetén: Kattintson az **Allow a program through Windows Firewall (Elérés engedélyezése egy program számára a tűzfalon keresztül)** lehetőségre. Windows Vista esetén: Kattintson az **Allow a program through Windows Firewall (Elérés engedélyezése egy program számára a tűzfalon keresztül)** lehetőségre. Windows XP esetén: Kattintson a **Windows Firewall (Windows tűzfal)** lehetőségre. C Windows 8 esetén: Válassza a **Change settings (Beállítások módosítása)** lehetőséget, majd az **Allow another app (Másik alkalmazás engedélyezése)** elemet. Windows 7 esetén: Kattintson az **Allow another program (Másik program engedélyezése)** lehetőségre. Windows Vista esetén: Kattintson az **Exceptions (Kivételek)** fülre, majd az **Add Program (Program hozzáadása)** elemre. Windows XP esetén: Kattintson az **Exceptions (Kivételek)** fülre, majd az **Add Program (Program hozzáadása)** elemre. *Megjegyzés Windows Vista felhasználók számára:* Kattintson a *Change settings (Beállítások módosítása)* lehetőségre, ha nem találja az Exceptions (Kivételek) fület. D Válassza ki az Epson szoftvert a listából, majd válassza az **Add (Hozzáadás)** (8/7 esetén) vagy az **OK** (Vista/XP estén) lehetőséget.

E Ellenőrizze, hogy az Epson szoftver jelölőnégyzet ki van-e választva az **Allow apps and features (Alkalmazások és funkciók engedélyezése)** (8 esetén), az **Allowed programs and features (Engedélyezett programok és szolgáltatások)** (7 esetén), a **Programs or port (Programok vagy portok)** (Vista esetén), vagy a **Programs and Services (Programok és szolgáltatások)** (XP esetén) részben, majd válassza ki az **OK** elemet.

## **További problémák**

## **A termék nem képes a hálózati szolgáltatások beállítására vagy a hálózati szolgáltatások hirtelen használhatatlanná válnak**

#### ❏ **Lejárt a termék főtanúsítványa?**

Ha lejárt a termék főtanúsítványa, akkor a tanúsítvány megújítására figyelmeztető üzenet jelenik meg a Web Config lehetőségben vagy a termék kijelzőjén. Használjon egy böngészőt a termék Web Config felületének a termékkel egyező hálózaton lévő számítógépről vagy okostelefonról való eléréséhez, majd frissítse a főtanúsítványt.

A termék Web Config felületének elérésével kapcsolatos részletekért lásd a termék Használata útmutatóját.

## <span id="page-34-0"></span>**Szerzői jogok és licencek a hálózati szolgáltatásokhoz**

## **Szerzői jogok, védjegyek és licencek**

A Microsoft®, Windows® és a Windows Vista® a Microsoft Corporation bejegyzett védjegye.

Az Apple, Mac OS, OS X, Bonjour, és Macintosh az Apple Inc. bejegyzett védjegye az Egyesült Államokban és más országokban. Az AirPrint az Apple Inc. védjegye.

Az Android™ és a Google Cloud Print™ a Google Inc. védjegyei.

A Wi-Fi®, Wi-Fi Alliance®és a Wi-Fi Protected Access® (WPA) a Wi-Fi Alliance bejegyzett védjegyei. A Wi-Fi<br>Direct™, Wi-Fi Protected Setup™. és a WPA2™ a Wi-Fi Alliance védiegyei. Direct<sup>™</sup>, Wi-Fi Protected Setup™, és a WPA2<sup>™</sup> a Wi-Fi Alliance védjegyei.

Copyright 2014 Seiko Epson Corporation. Minden jog fenntartva.

## **Info-ZIP copyright and license**

This is version 2007-Mar-4 of the Info-ZIP license. The definitive version of this document should be available at ftp://ftp.info-zip.org/pub/infozip/license.html indefinitely and a copy at [http://www.info-zip.org/pub/infozip/li‐](http://www.info-zip.org/pub/infozip/license.html) [cense.html](http://www.info-zip.org/pub/infozip/license.html).

Copyright © 1990-2007 Info-ZIP. All rights reserved.

For the purposes of this copyright and license, "Info-ZIP" is defined as the following set of individuals:

Mark Adler, John Bush, Karl Davis, Harald Denker, Jean-Michel Dubois, Jean-loup Gailly, Hunter Goatley, Ed Gordon, Ian Gorman, Chris Herborth, Dirk Haase, Greg Hartwig, Robert Heath, Jonathan Hudson, Paul Kienitz, David Kirschbaum, Johnny Lee, Onno van der Linden, Igor Mandrichenko, Steve P. Miller, Sergio Monesi, Keith Owens, George Petrov, Greg Roelofs, Kai Uwe Rommel, Steve Salisbury, Dave Smith, Steven M. Schweda, Christian Spieler, Cosmin Truta, Antoine Verheijen, Paul von Behren, Rich Wales, Mike White.

This software is provided "as is," without warranty of any kind, express or implied. In no event shall Info-ZIP or its contributors be held liable for any direct, indirect, incidental, special or consequential damages arising out of the use of or inability to use this software.

Permission is granted to anyone to use this software for any purpose, including commercial applications, and to alter it and redistribute it freely, subject to the above disclaimer and the following restrictions:

1. Redistributions of source code (in whole or in part) must retain the above copyright notice, definition, disclaimer, and this list of conditions.

2. Redistributions in binary form (compiled executables and libraries) must reproduce the above copyright notice, definition, disclaimer, and this list of conditions in documentation and/or other materials provided with the distribution. The sole exception to this condition is redistribution of a standard UnZipSFX binary (including SFXWiz) as part of a self-extracting archive; that is permitted without inclusion of this license, as long as the normal SFX banner has not been removed from the binary or disabled.

#### **Szerzői jogok és licencek a hálózati szolgáltatásokhoz**

<span id="page-35-0"></span>3. Altered versions--including, but not limited to, ports to new operating systems, existing ports with new graphical interfaces, versions with modified or added functionality, and dynamic, shared, or static library versions not from Info-ZIP--must be plainly marked as such and must not be misrepresented as being the original source or, if binaries, compiled from the original source. Such altered versions also must not be misrepresented as being Info-ZIP releases--including, but not limited to, labeling of the altered versions with the names "Info-ZIP" (or any variation thereof, including, but not limited to, different capitalizations), "Pocket UnZip," "WiZ" or "MacZip" without the explicit permission of Info-ZIP. Such altered versions are further prohibited from misrepresentative use of the Zip-Bugs or Info-ZIP e-mail addresses or the Info-ZIP URL(s), such as to imply Info-ZIP will provide support for the altered versions.

4. Info-ZIP retains the right to use the names "Info-ZIP," "Zip," "UnZip," "UnZipSFX," "WiZ," "Pocket UnZip," "Pocket Zip," and "MacZip" for its own source and binary releases.

## **NYÍLT FORRÁSKÓDÚ SZOFTVERLICENC**

Ez a nyomtató nyílt forráskódú szoftverekkel működik. A nyílt forráskódú szoftverek licencével kapcsolatos részletes magyarázatok a szoftver lemez Manual mappájában érhetők el.